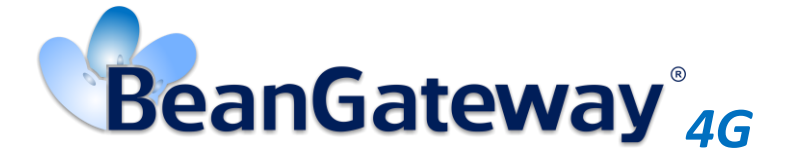

*Version 1.5.1*

# BEANAIR® BEANGATEWAY® 4G USER MANUAL

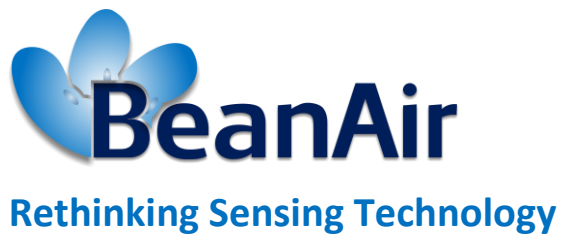

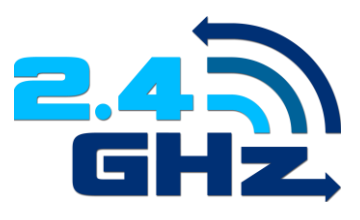

BeanGateway® 4G User Manual 2.4GHz wireless sensors series

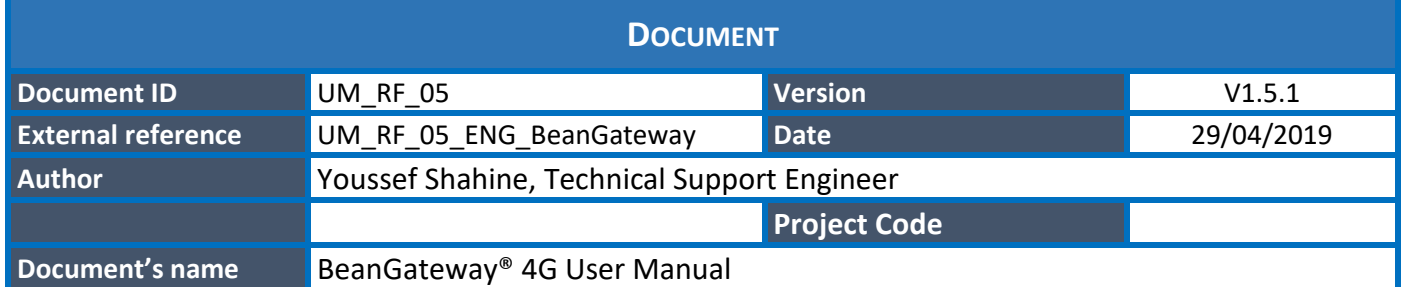

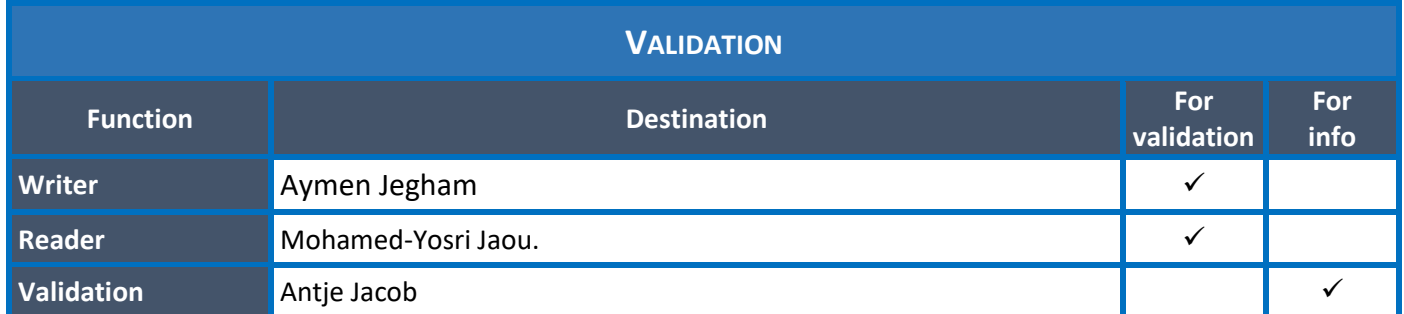

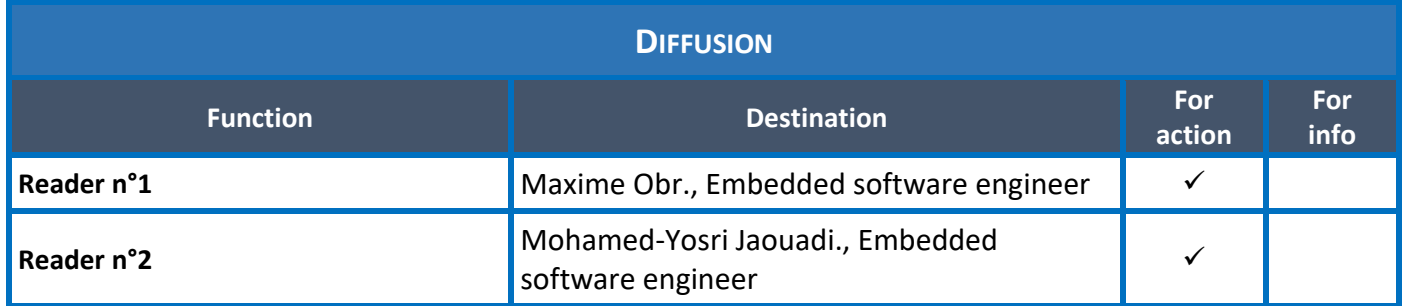

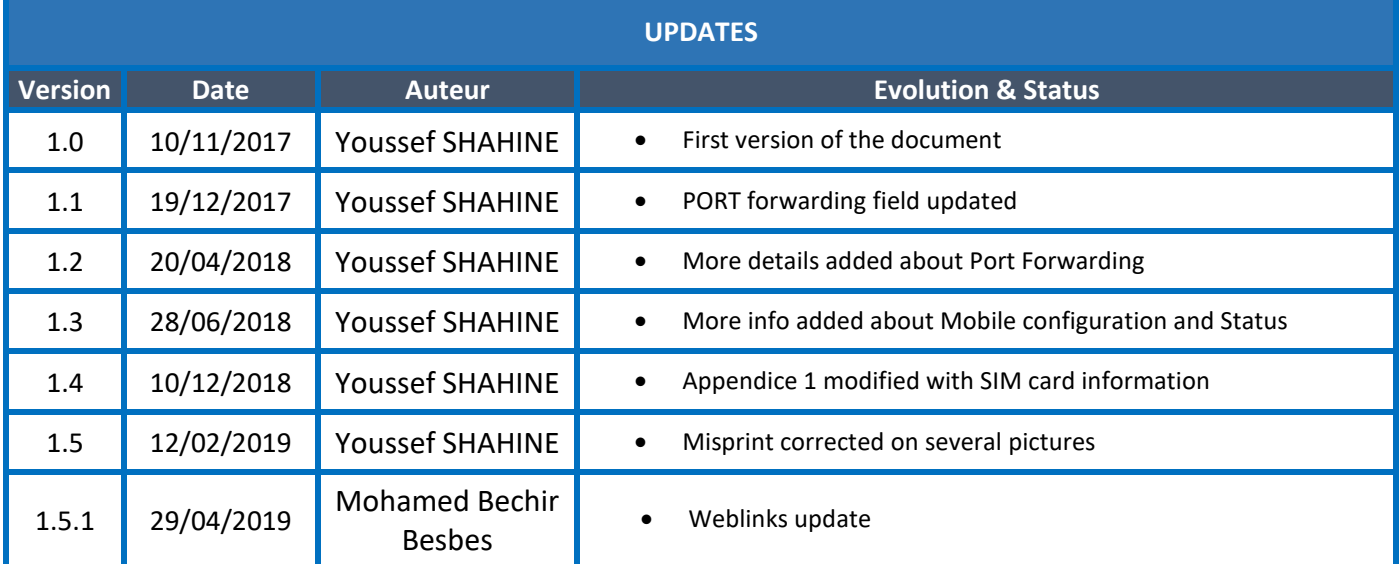

### *Disclaimer*

The contents are confidential and any disclosure to persons other than the officers, employees, agents or subcontractors of the owner or licensee of this document, without the prior written consent of Beanair GmbH, is strictly prohibited.

Beanair makes every effort to ensure the quality of the information it makes available. Notwithstanding the foregoing, Beanair does not make any warranty as to the information contained herein, and does not accept any liability for any injury, loss or damage of any kind incurred by use of or reliance upon the information.

Beanair disclaims any and all responsibility for the application of the devices characterized in this document, and notes that the application of the device must comply with the safety standards of the applicable country, and where applicable, with the relevant wiring rules.

Beanair reserves the right to make modifications, additions and deletions to this document due to typographical errors, inaccurate information, or improvements to programs and/or equipment at any time and without notice.

Such changes will, nevertheless, be incorporated into new editions of this document.

Copyright: Transmittal, reproduction, dissemination and/or editing of this document as well as utilization of its contents and communication thereof to others without express authorization are prohibited. Offenders will be held liable for payment of damages. All rights are reserved.

Copyright © Beanair GmbH 2018

# **Contents**

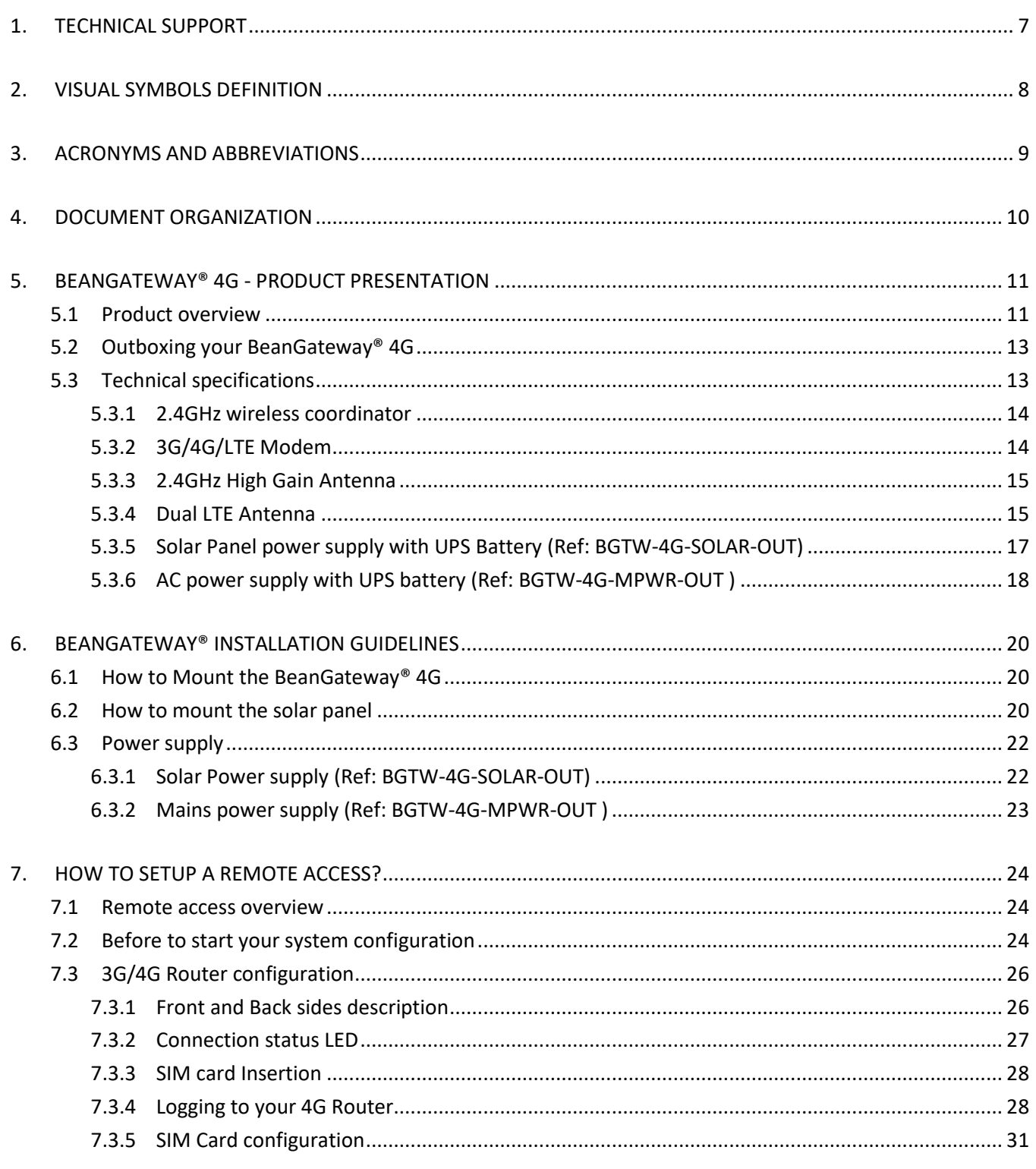

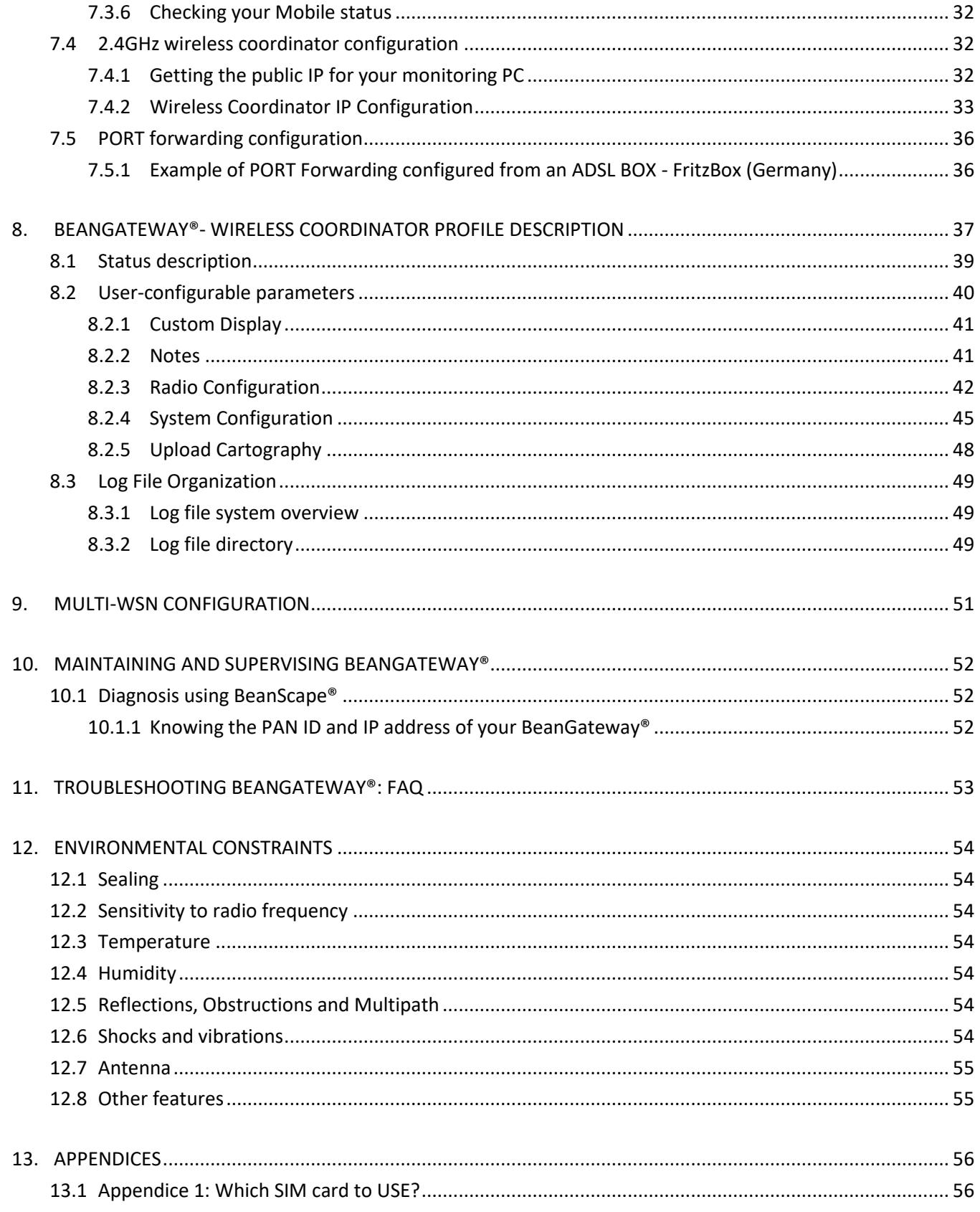

# **List of Figures**

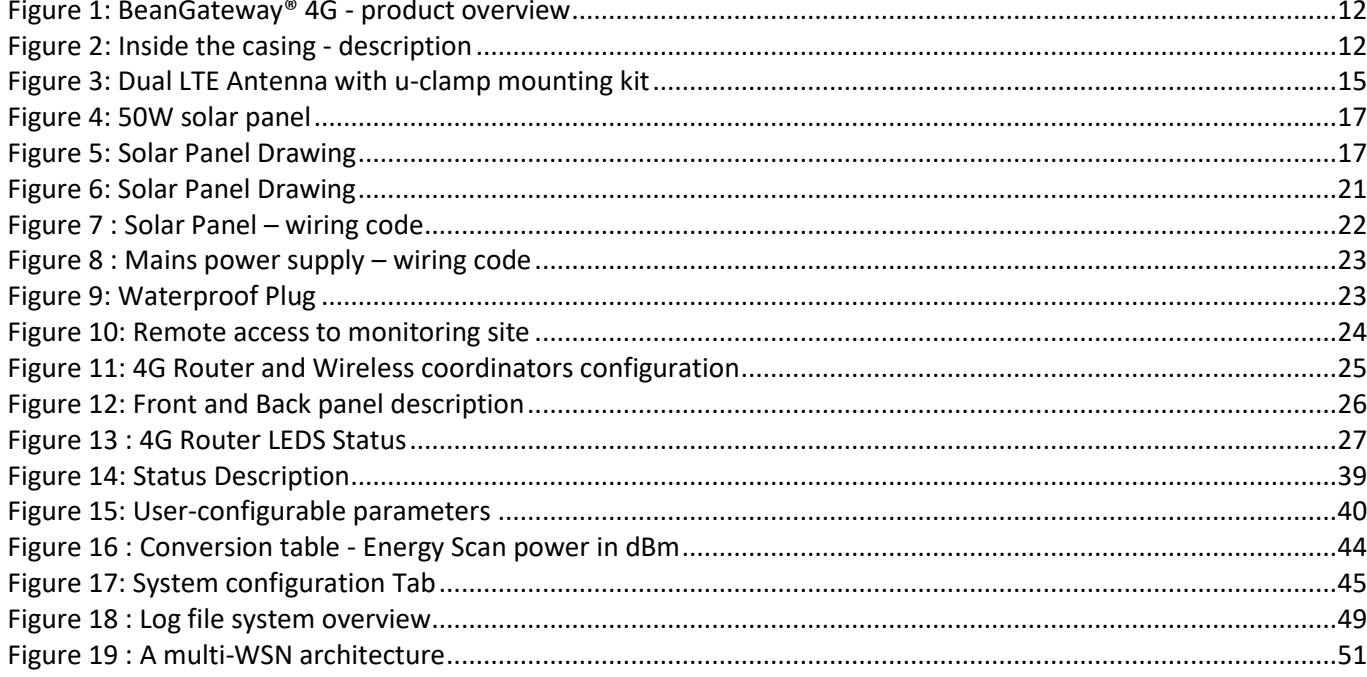

### <span id="page-6-0"></span>**1. TECHNICAL SUPPORT**

For general contact, technical support, to report documentation errors and to order manuals, contact *Beanair* **Technical Support Center (BTSC) at:** 

### [tech-support@Beanair.com](mailto:tech-support@beanair.com)

For detailed information about where you can buy the Beanair equipment/software or for recommendations on accessories and components visit:

### [www.Beanair.com](http://www.beanair.com/)

To register for product news and announcements or for product questions contact Beanair's Technical Support Center (BTSC).

Our aim is to make this user manual as helpful as possible. Keep us informed of your comments and suggestions for improvements.

Beanair appreciates feedback from the users of our information.

BeanGateway® 4G User Manual 2.4GHz wireless sensors series

### <span id="page-7-0"></span>**2. VISUAL SYMBOLS DEFINITION**

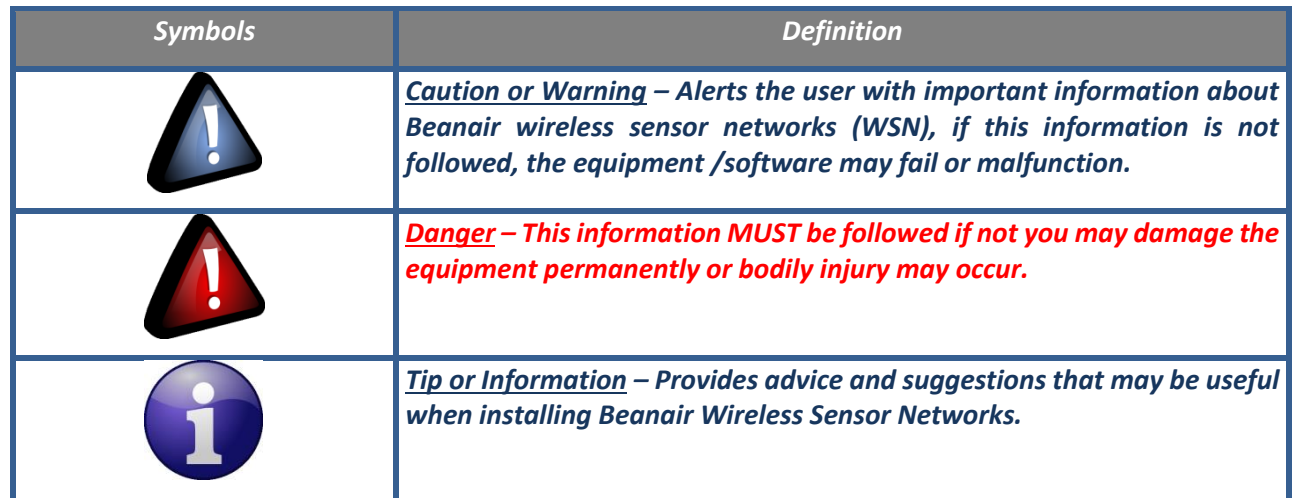

## <span id="page-8-0"></span>**3. ACRONYMS AND ABBREVIATIONS**

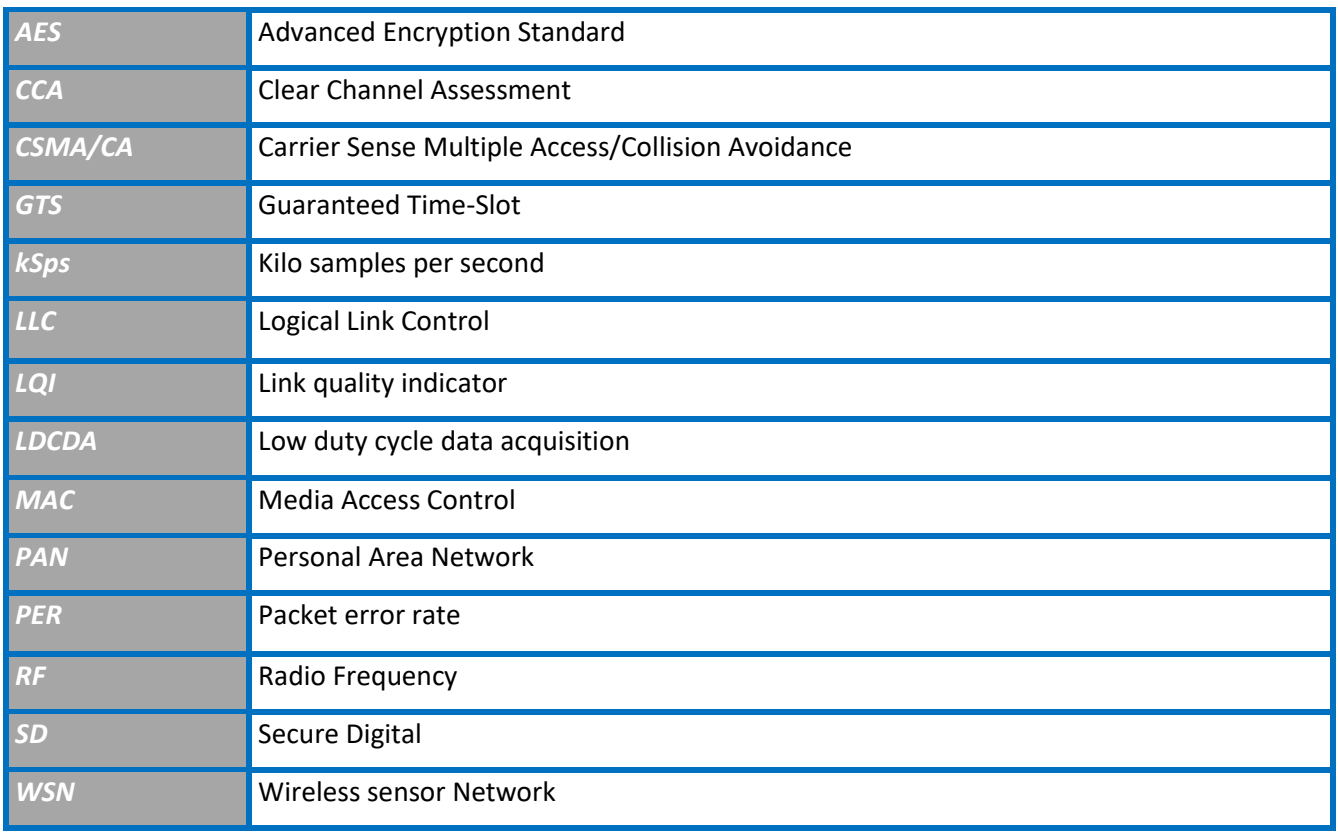

### <span id="page-9-0"></span>**4. DOCUMENT ORGANIZATION**

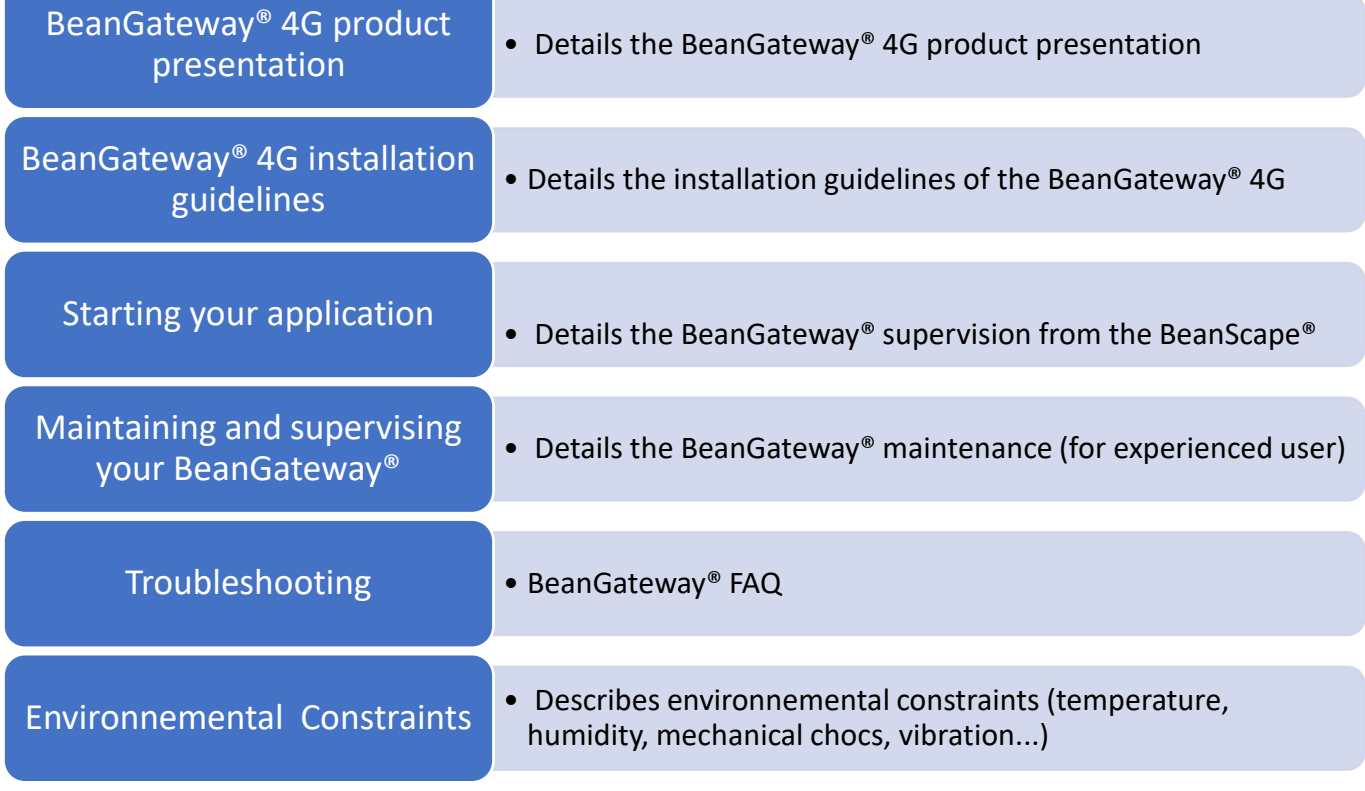

### <span id="page-10-0"></span>**5. BEANGATEWAY® 4G - PRODUCT PRESENTATION**

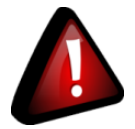

- ✓ *It is highly recommended to read all the user manual related to Beanair software & equipment (BeanScape® 2.4GHz, BeanGateway® 2.4GHz, BeanDevice® 2.4GHz) before getting start your BeanGateway®.*
- ✓ *Use only accessories supplied by Beanair (power supply unit, and antenna). Use of other materials may damage the BeanGateway® 2.4GHz;*
- ✓ *Only Beanair is qualified to make changes on the BeanGateway® 4G;*
- ✓ *Don't try to remove the adhesive label on the product; it contains important information such as the MAC address*

### <span id="page-10-1"></span>**5.1 PRODUCT OVERVIEW**

The **BeanGateway® 4G** is used to build and manage Beanair wireless sensor networks. It can manage queues for every network element (BeanDevice®). As a gateway, it controls the external access to the network through a highly secured authenticated procedure. It supports the conversion of data exchanged, compression and IP connectivity with the network thereby reducing the intelligence required in these platforms, maintenance and therefore the associated cost.

It allows communication with the Wireless Sensors Network through IEEE 802.15.4 protocol.

It provides the following features:

- $\checkmark$  Design, configuration and supervision of the entire Wireless sensors network.
- $\checkmark$  Data Organization from the various sensors.
- $\checkmark$  Data Transmission to the BeanScape®.
- $\checkmark$  Backing up wireless sensors network mapping.
- $\checkmark$  Information processing continuously even during a power outage.

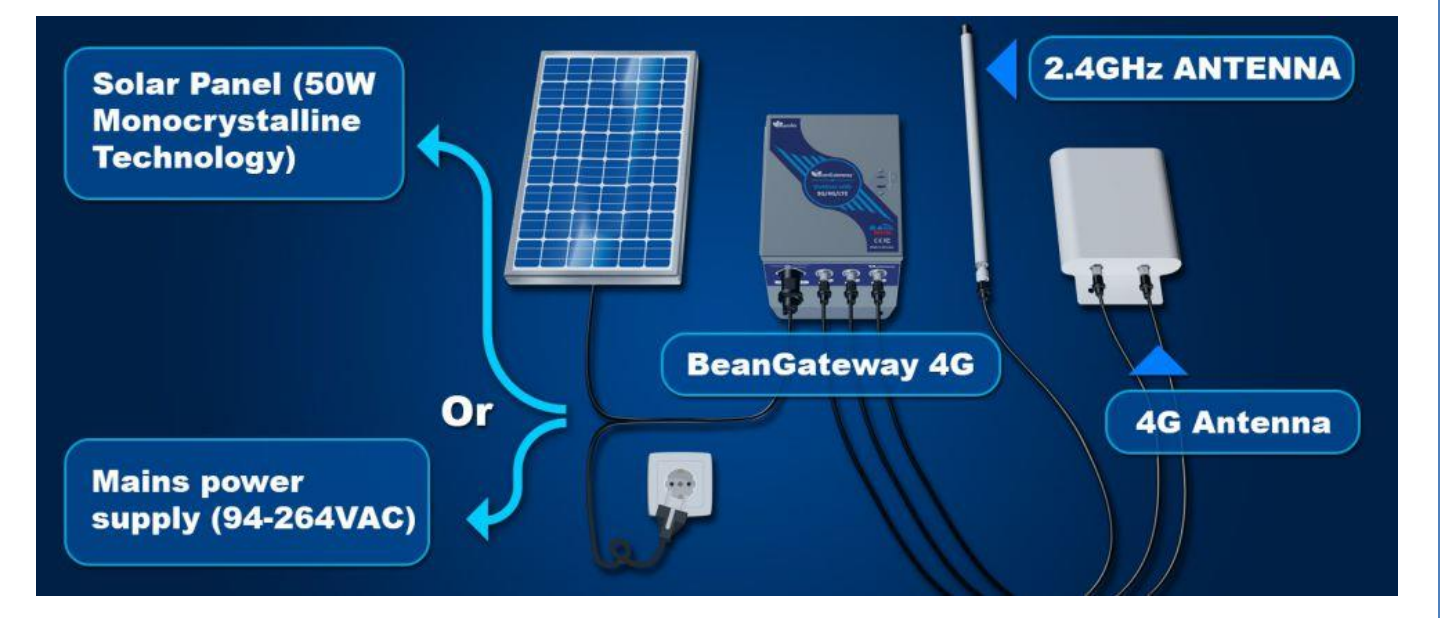

*Figure 1: BeanGateway® 4G - product overview*

<span id="page-11-0"></span>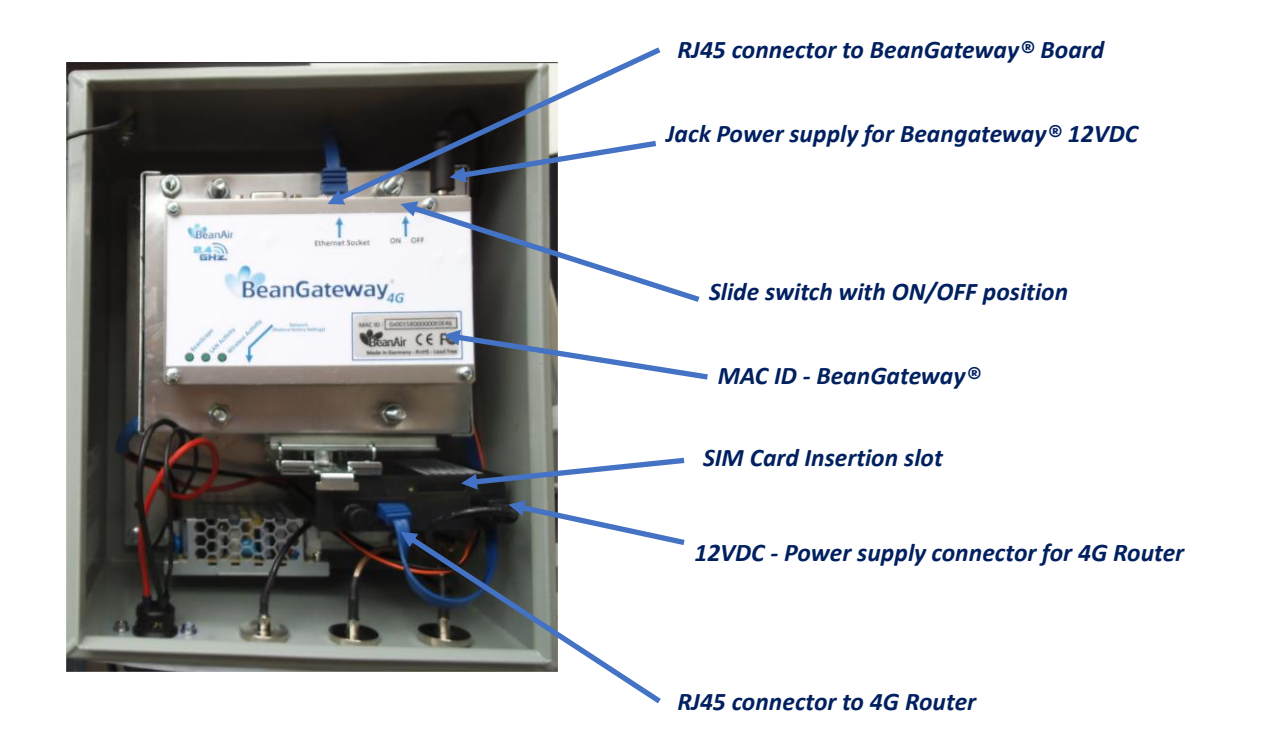

<span id="page-11-1"></span>*Figure 2: Inside the casing - description*

### <span id="page-12-0"></span>**5.2 OUTBOXING YOUR BEANGATEWAY® 4G**

You should find the following accessories and options inside your box:

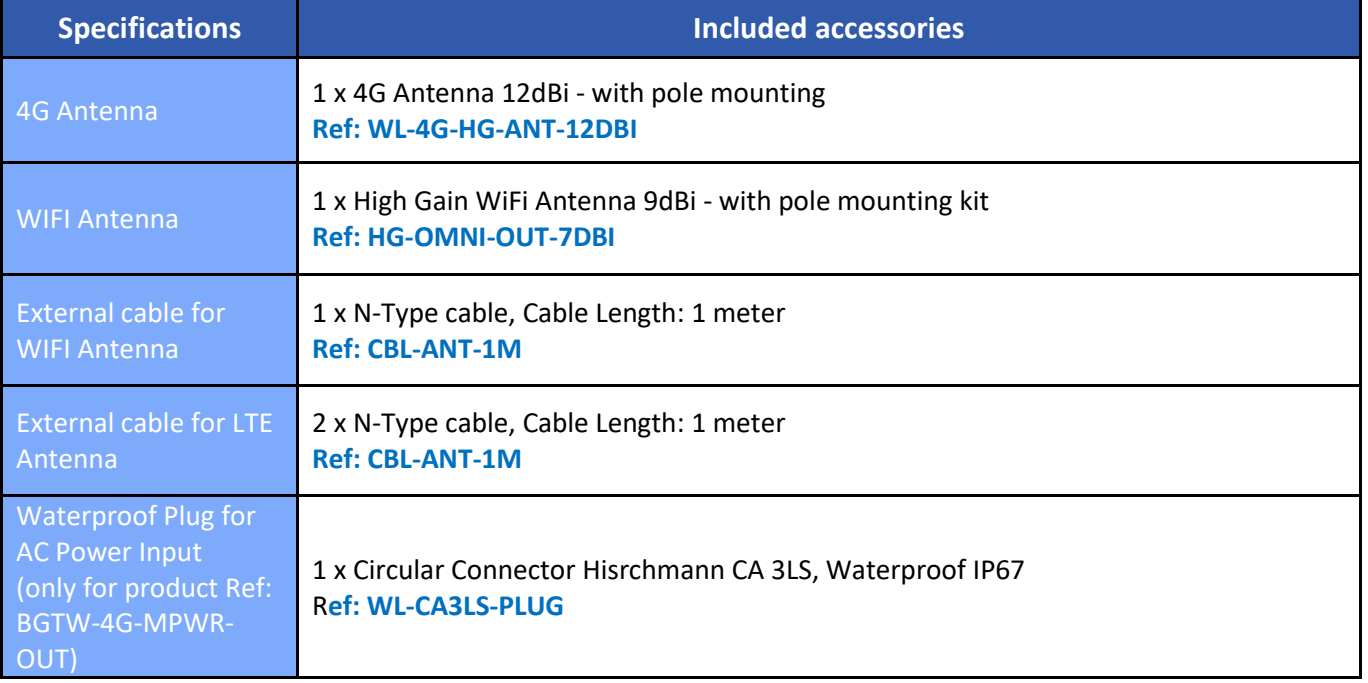

### <span id="page-12-1"></span>**5.3 TECHNICAL SPECIFICATIONS**

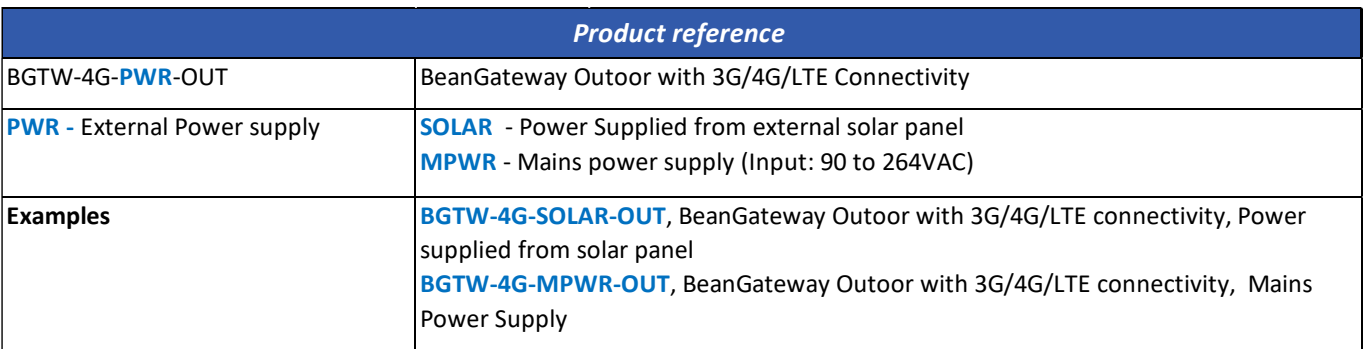

### **5.3.1 2.4GHz wireless coordinator**

<span id="page-13-0"></span>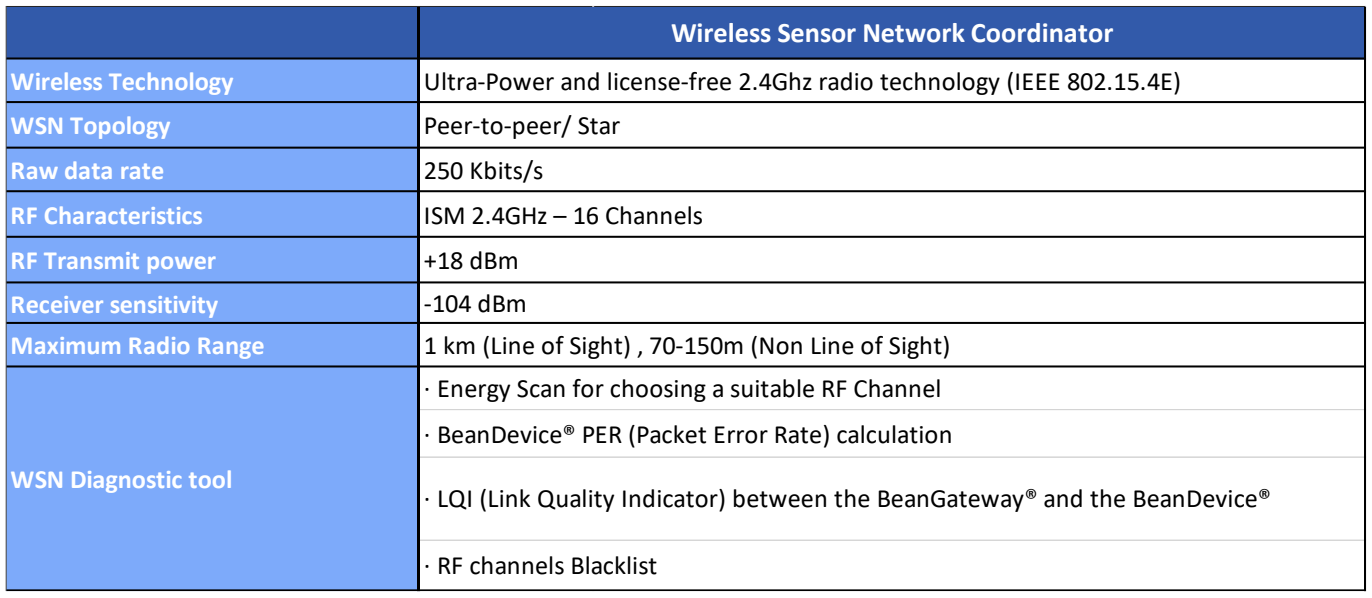

### <span id="page-13-1"></span>**5.3.2 3G/4G/LTE Modem**

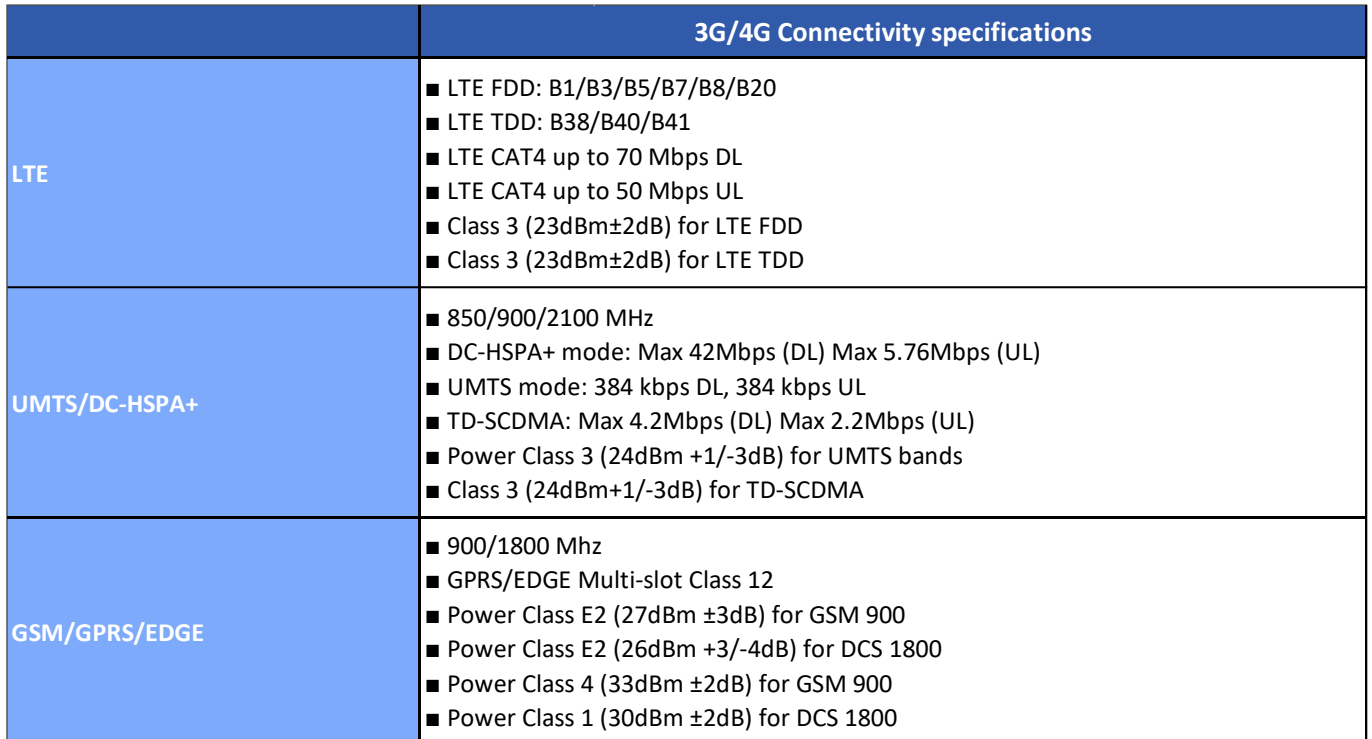

### <span id="page-14-0"></span>**5.3.3 2.4GHz High Gain Antenna**

### **9dBi 2.4GHz antenna specifications**

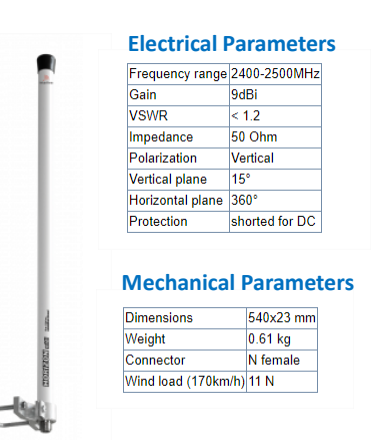

### **Patterns**

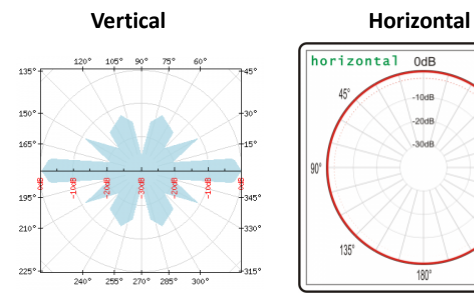

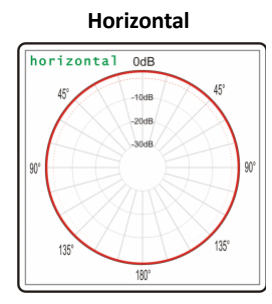

### **VSWR and GAIN**

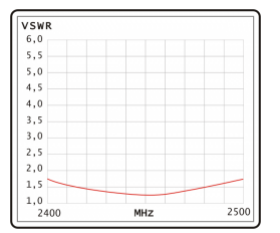

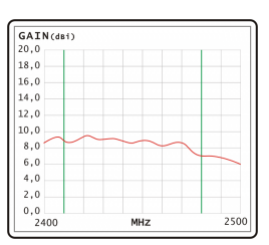

**Ref: HG-OMNI-OUT-9DBI**

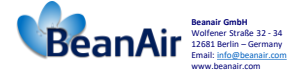

### <span id="page-14-1"></span>**Antenna reference:** HG-OMNI-OUT-9DBI

### **5.3.4 Dual LTE Antenna**

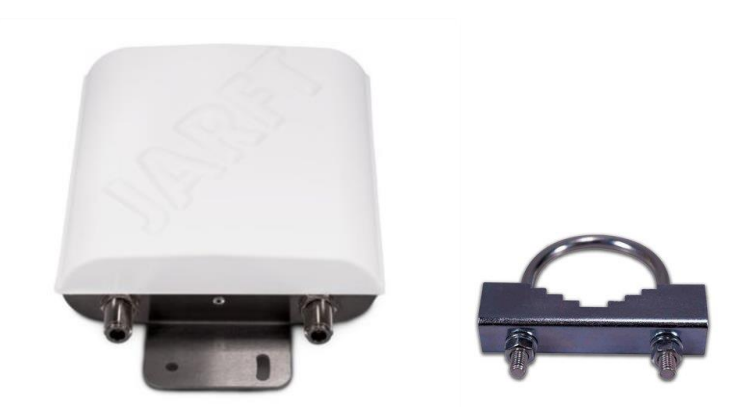

<span id="page-14-2"></span>*Figure 3: Dual LTE Antenna with u-clamp mounting kit*

The enclosure of this multiband 4G antenna is manufactured from robust, weather-resistant and UV-resistant plastic / PVC. This allows to use this 4G antenna for in- and outdoor appliances even under extreme weather conditions.

The antenna is designed for mast/pole or wall handle installation. A mounting kit (u-clamp for 30-50mm diameter handles) is included.

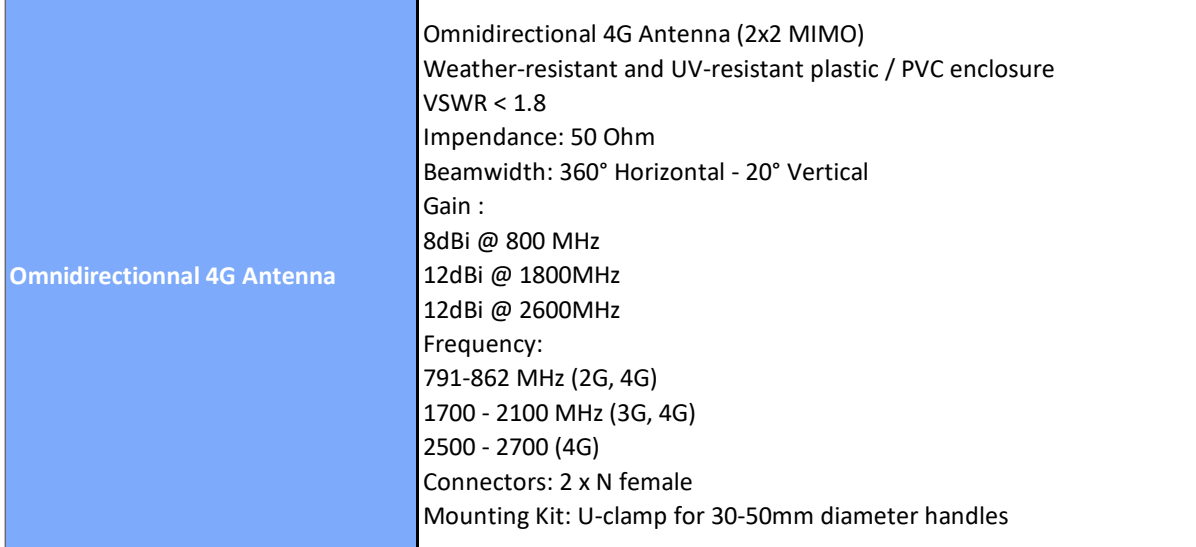

### <span id="page-16-0"></span>**5.3.5 Solar Panel power supply with UPS Battery (Ref: BGTW-4G-SOLAR-OUT)**

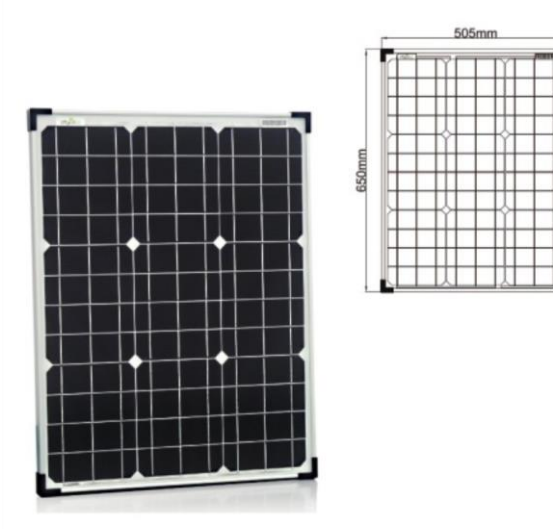

### <span id="page-16-1"></span>Figure 4: 50W solar panel

The 50W Solar panel is provided with 4 x brackets and 4 x M5 screws.

External mounting brackets enable the Solar Panel to be wall or panel mounted without opening the box.

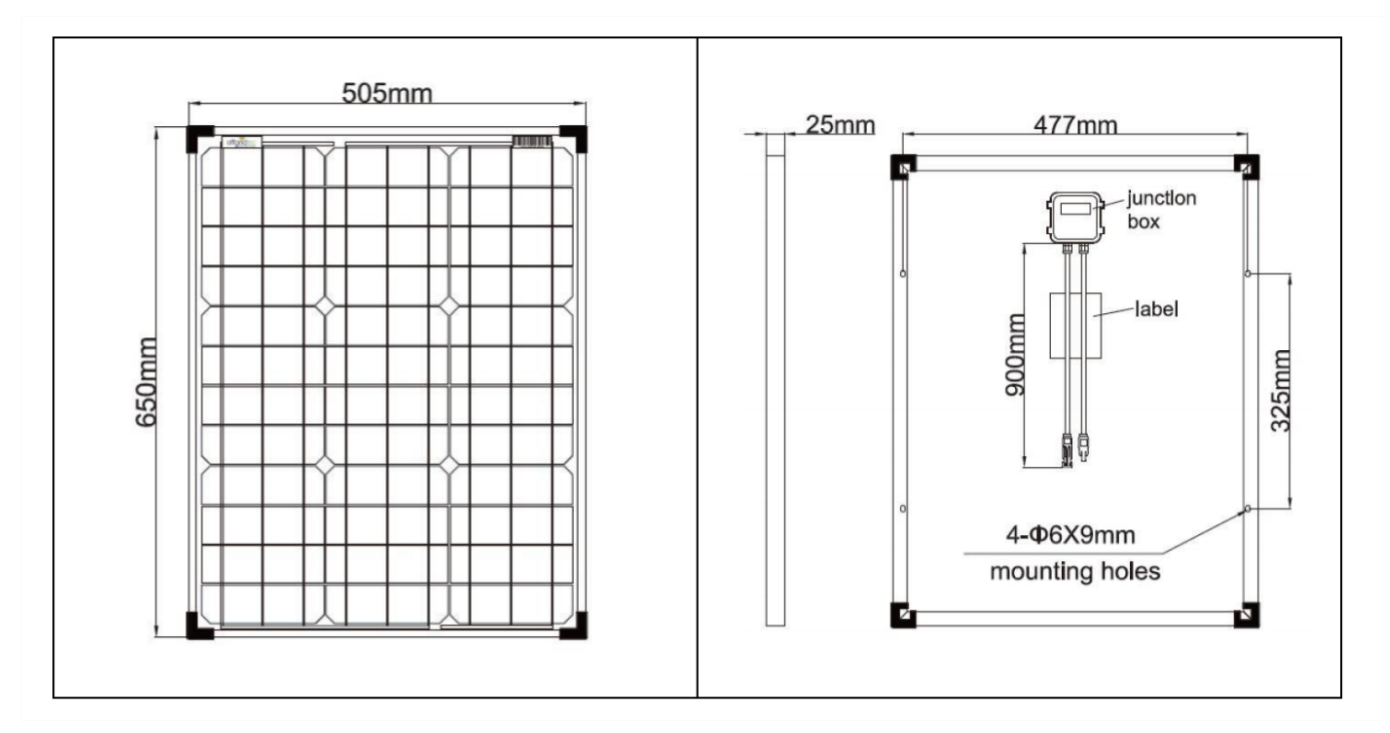

<span id="page-16-2"></span>Figure 5: Solar Panel Drawing

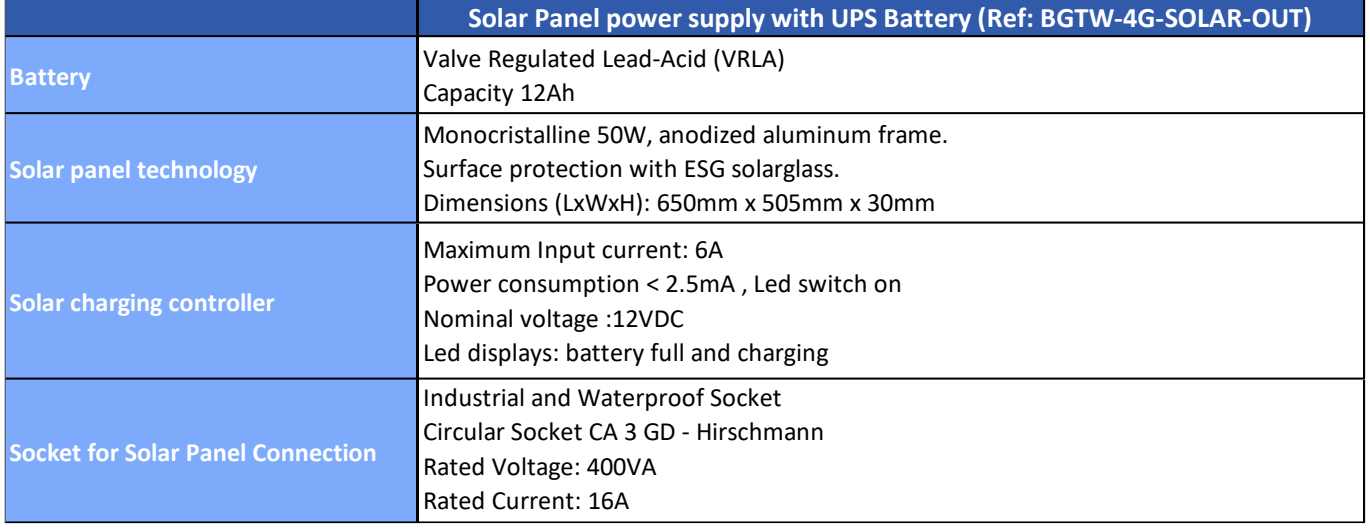

### <span id="page-17-0"></span>**5.3.6 AC power supply with UPS battery (Ref: BGTW-4G-MPWR-OUT )**

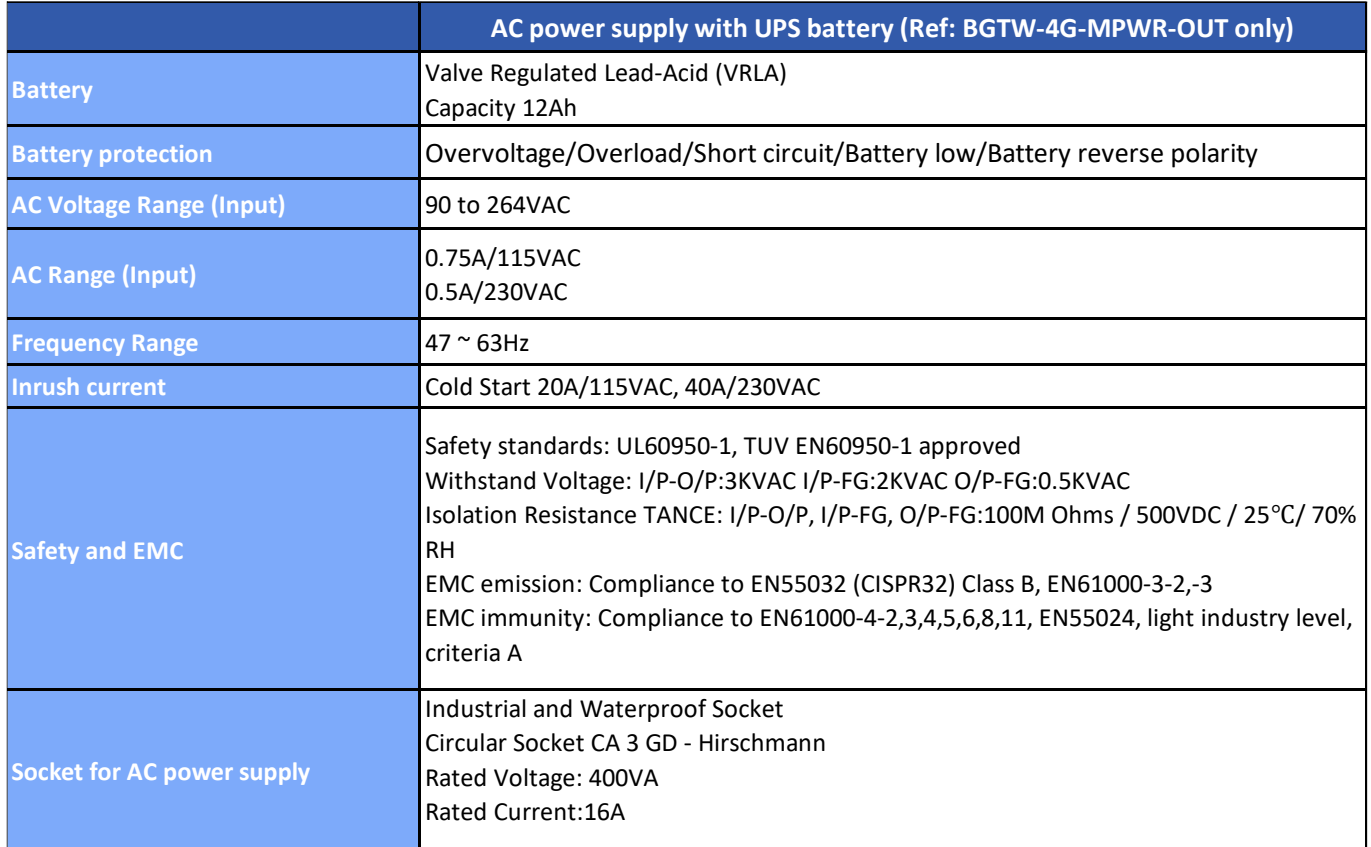

An integrated rechargeable Lead-Acid battery with a capacity of **12Ah** is used as an UPS battery (uninterruptible power supply). The internal battery provides instantaneous protection from external power supply interruptions, the wireless sensor network activity & Ethernet LAN activity are maintained during this time (*18h approximately*). The *BeanGateway® 4G* starts emitting a beep sound every 2 seconds. The beep sound will stop when the external power supply is restored.

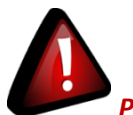

*Precautions:*

- ✓ *Do not try to change the internal battery. You will void the warranty of your BeanGateway® 4G.*
- ✓ *Use the power supply wall plug-in provided by Beanair®.*

BeanGateway<sup>®</sup> 4G User Manual 2.4GHz wireless sensors series

### <span id="page-19-0"></span>**6. BEANGATEWAY® INSTALLATION GUIDELINES**

### <span id="page-19-1"></span>**6.1 HOW TO MOUNT THE BEANGATEWAY® 4G**

Your BeanGateway® 4G should be mounted on the vertical position with the antenna socket pointing to the ground. Use a padlock to protect your BeanGateway® 4G casing against vandalism.

### <span id="page-19-2"></span>**6.2 HOW TO MOUNT THE SOLAR PANEL**

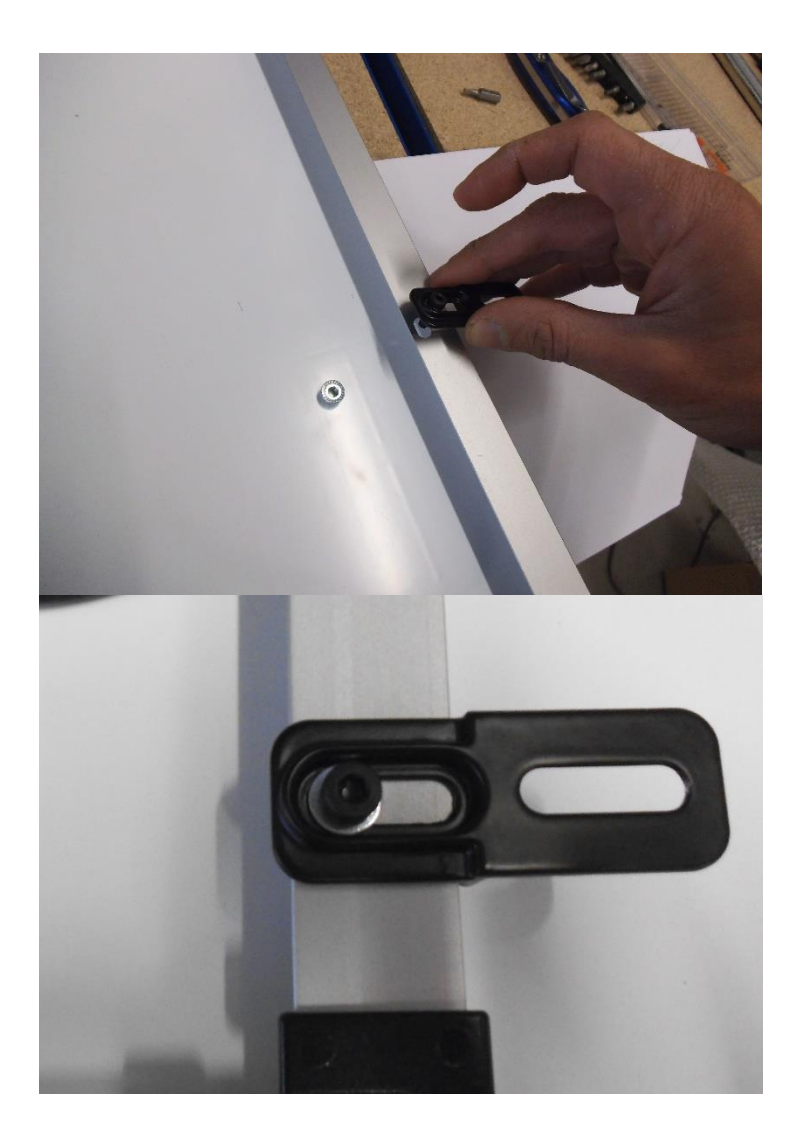

### BeanGateway® 4G User Manual 2.4GHz wireless sensors series

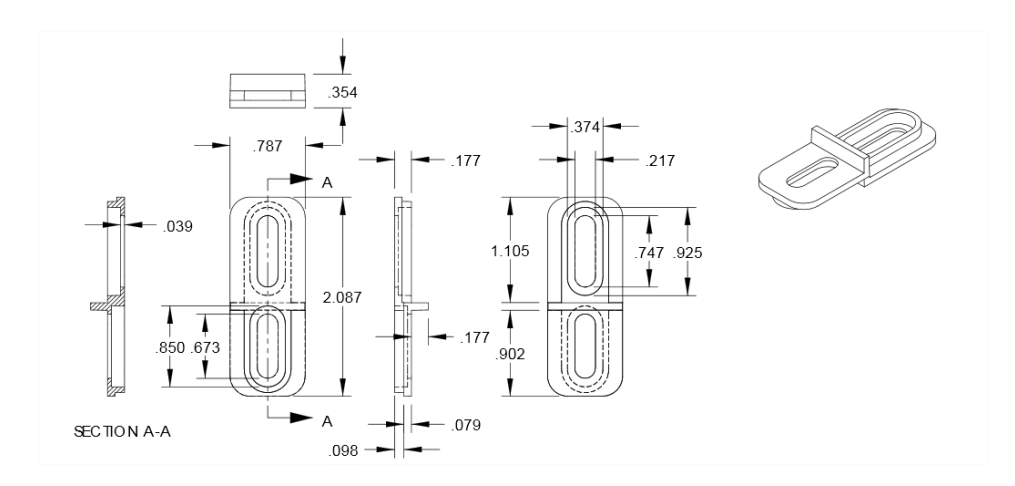

### <span id="page-20-0"></span>Figure 6: Solar Panel Drawing

### <span id="page-21-0"></span>**6.3 POWER SUPPLY**

<span id="page-21-1"></span>Socket Ref: 932321100 , Provider: Hirschmann

### **6.3.1 Solar Power supply (Ref: BGTW-4G-SOLAR-OUT)**

**Ground (Pin 4) 12VDC – Solar Panel (Pin 2)** Socket for solar power supply *BEANGATEWAY-4G-SOLAR-OUT* **Position Notch** Ref: 932321100, Provider: Hirschmann

<span id="page-21-2"></span>*Figure 7 : Solar Panel – wiring code*

<span id="page-22-2"></span><span id="page-22-1"></span><span id="page-22-0"></span>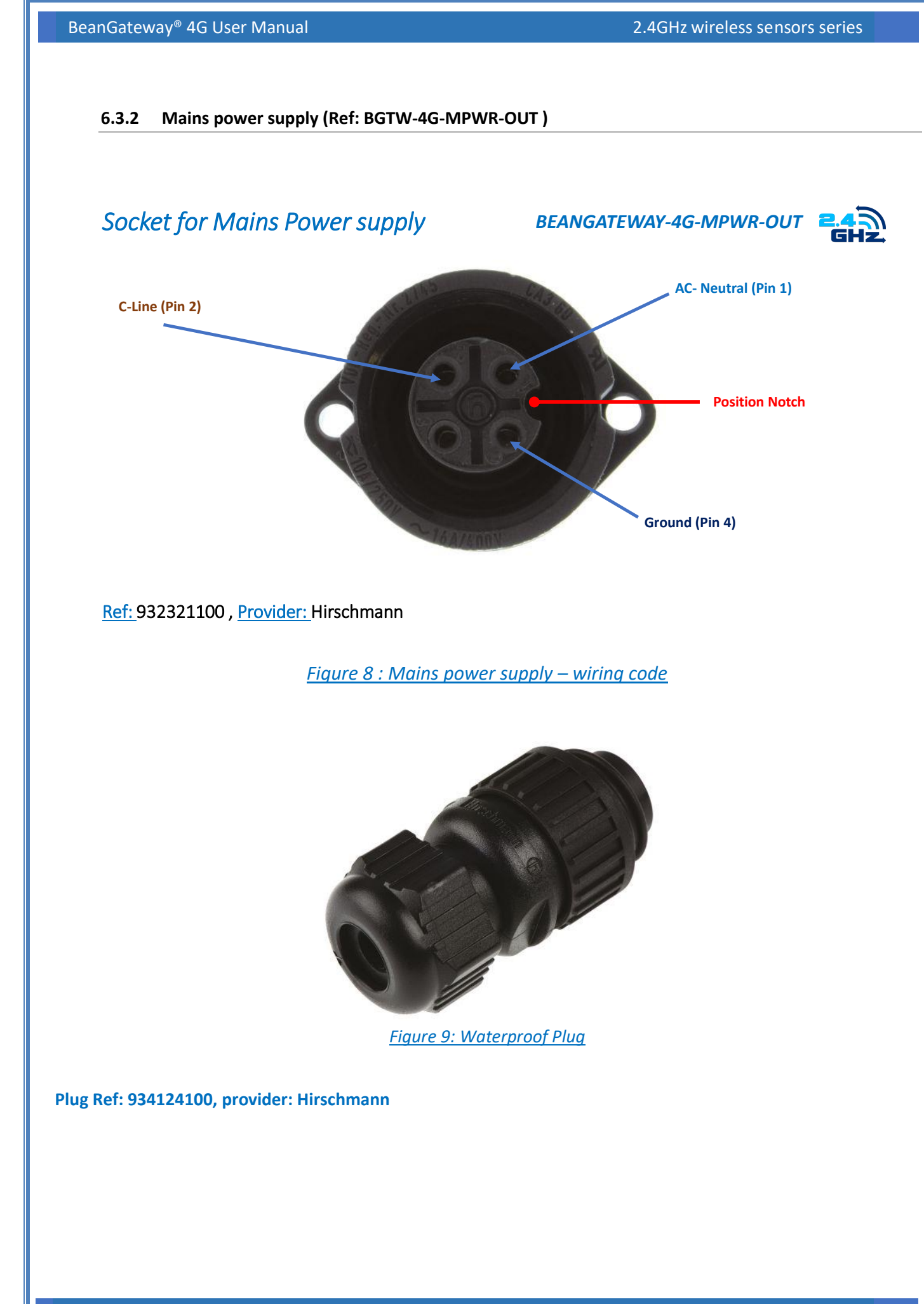

### <span id="page-23-0"></span>**7. HOW TO SETUP A REMOTE ACCESS?**

### <span id="page-23-1"></span>**7.1 REMOTE ACCESS OVERVIEW**

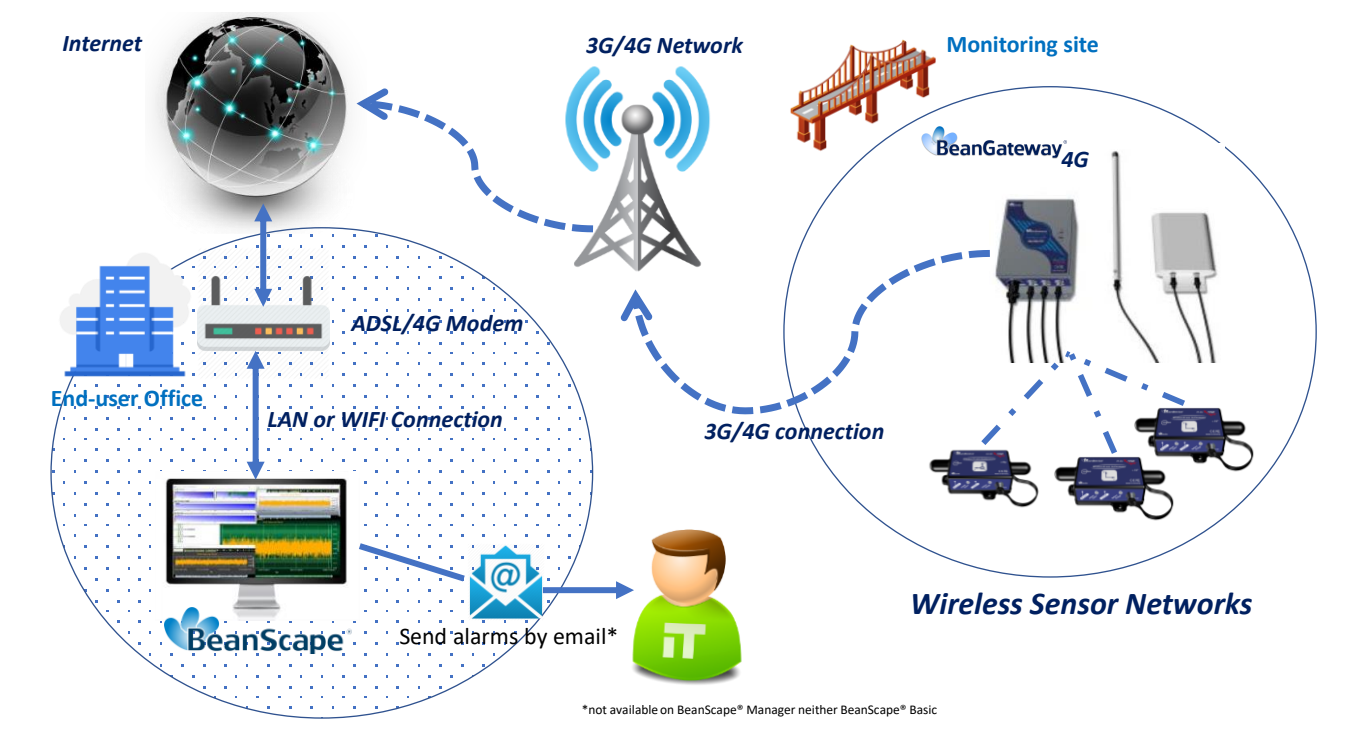

<span id="page-23-3"></span>*Figure 10: Remote access to monitoring site*

Alarms by email are not available on both **BeanScape® 2.4GHz Manager** and **BeanScape® 2.4GHz Basic.**

*Make sure that your ADSL Box is using a fixed public IP Address, otherwise you can lose the connection between the BeanGateway® 4G and the monitoring PC.*

*If you are not sure to have a fixed public IP, we suggest you to use a 4G Router and a SIM Card with a fixed public IP.*

### <span id="page-23-2"></span>**7.2 BEFORE TO START YOUR SYSTEM CONFIGURATION**

We suggest you using a laptop to configure both 3G/4G Router and your wireless coordinator (BeanGateway®). Make sure to uninstall or disable any firewall/antivirus which can block the communication between the PC and these two devices.

There is a flat ethernet cable which is connecting the 4G Router to the wireless coordinator, use this cable for your configuration.

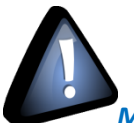

Install your BeanScape® 2.4GHz software on both Monitoring PC and your configuration Laptop. It's highly recommended to configure and test all your equipment before to bring it on your monitoring site.

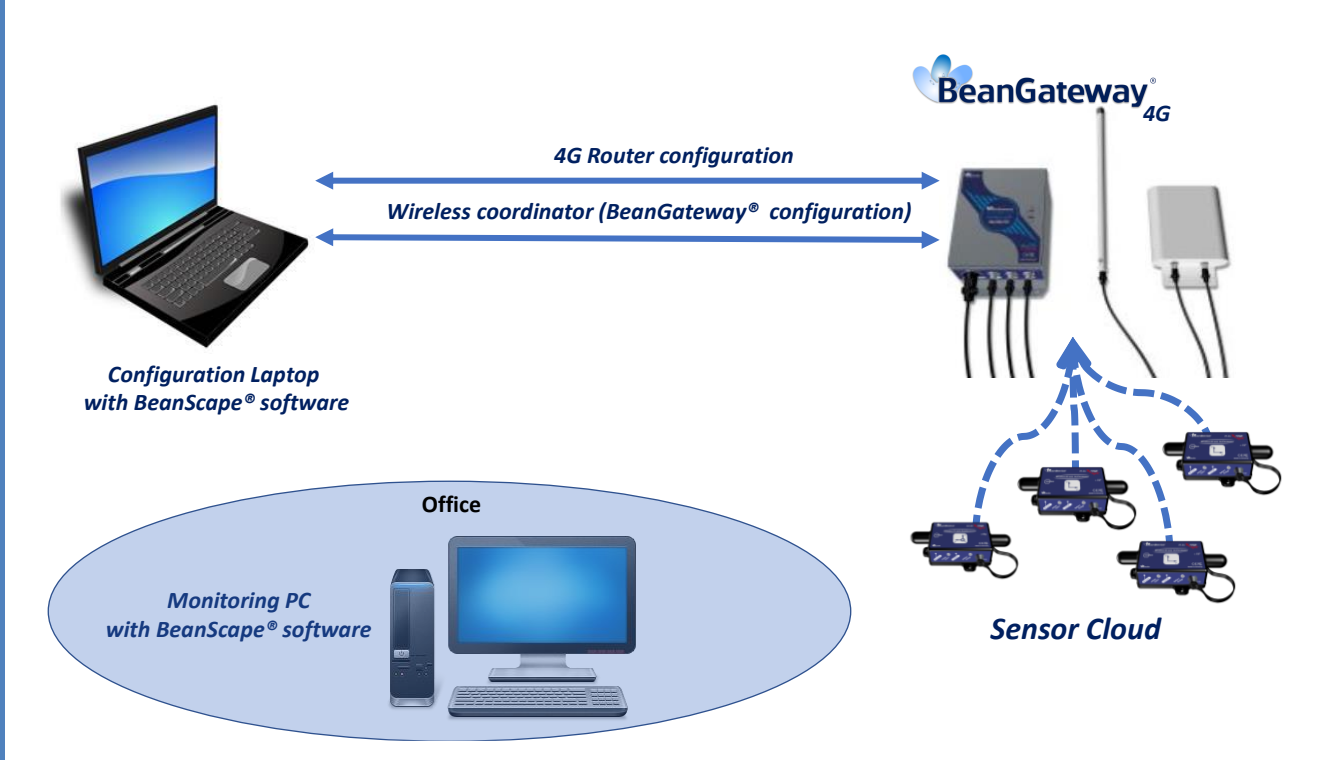

<span id="page-24-0"></span>*Figure 11: 4G Router and Wireless coordinators configuration*

### <span id="page-25-0"></span>**7.3 3G/4G ROUTER CONFIGURATION**

### <span id="page-25-1"></span>**7.3.1 Front and Back sides description**

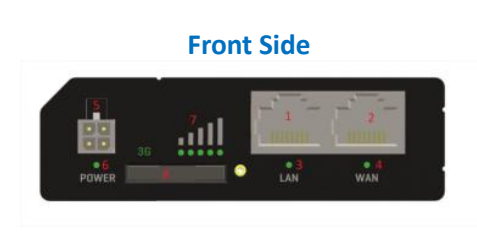

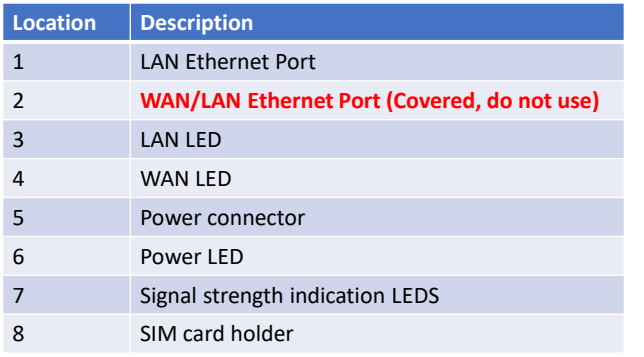

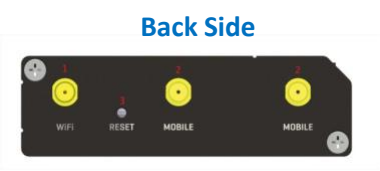

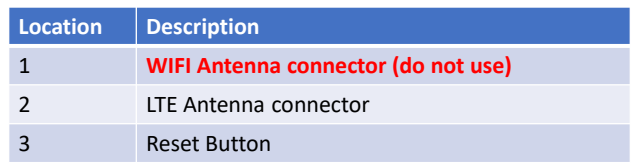

### <span id="page-25-2"></span>*Figure 12: Front and Back panel description*

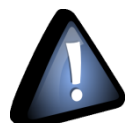

- **WAN/LAN Ethernet Port should not be used. Don't try to connect your RJ45 Cable to this port**
- **WIFI Antenna connector should not be used, by default WIFI function is disabled on your 4G Router**

### **7.3.2 Connection status LED**

<span id="page-26-0"></span>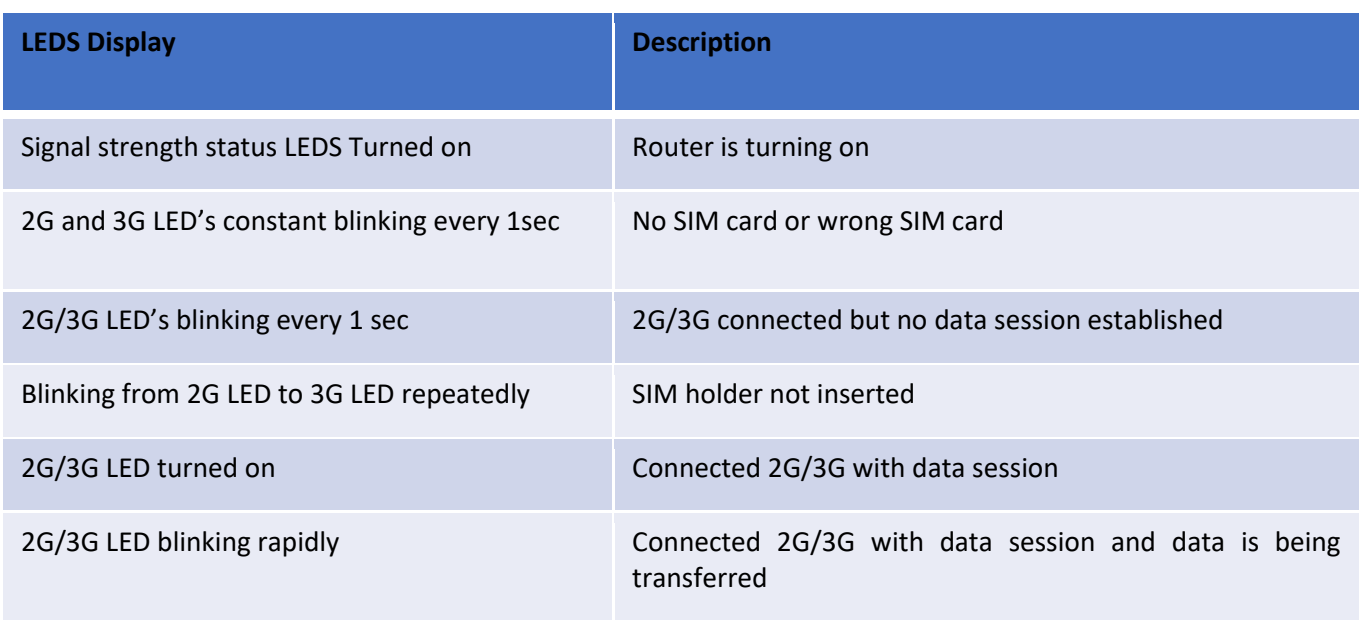

<span id="page-26-1"></span>*Figure 13 : 4G Router LEDS Status*

### <span id="page-27-0"></span>**7.3.3 SIM card Insertion**

Insert SIM card provided by your ISP (Internet Service provider). Correct SIM card orientation is shown on the following picture:

# **Sim Card insertion**

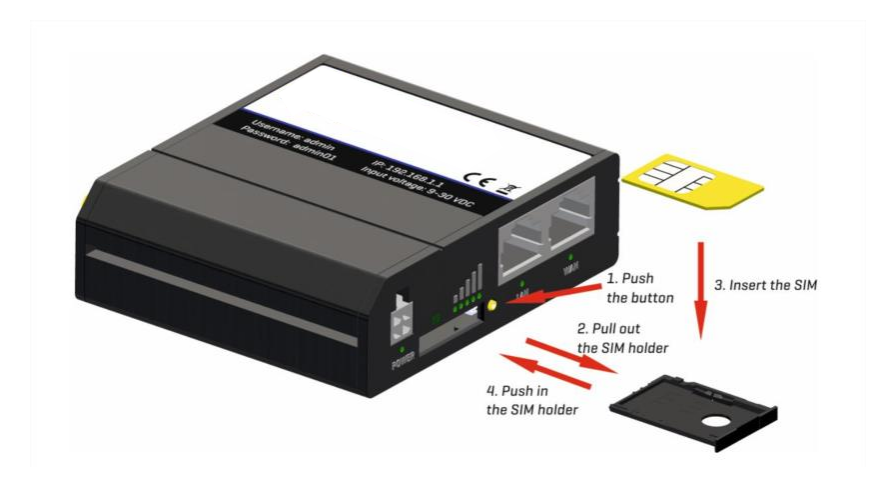

### <span id="page-27-1"></span>**7.3.4 Logging to your 4G Router**

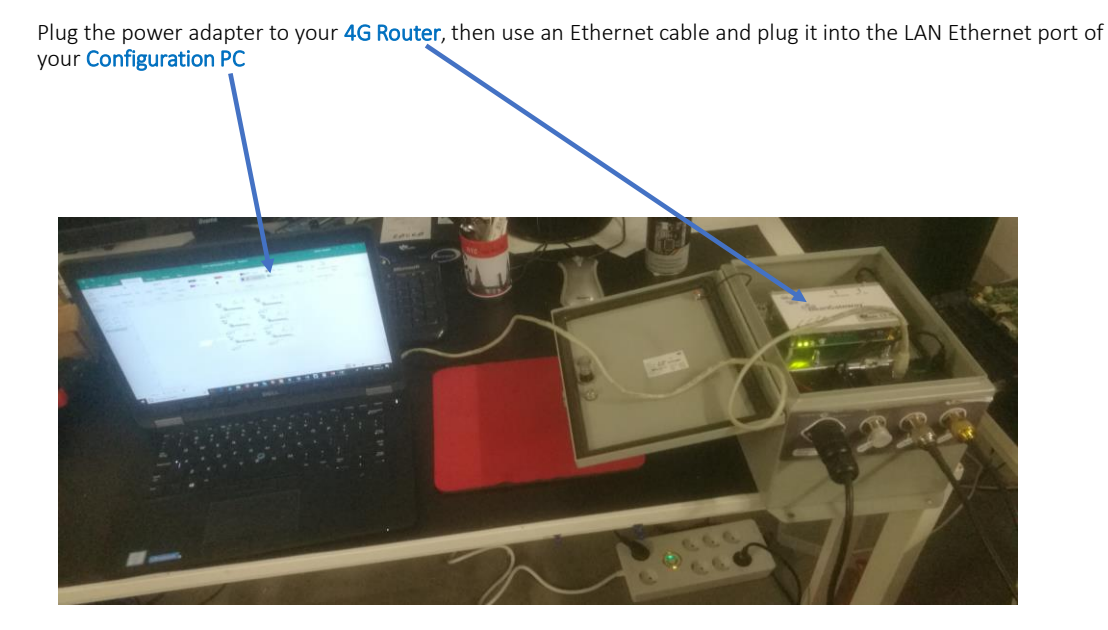

**2. Select Ethernet Settings 3. A new window pop-up's , select Change** 

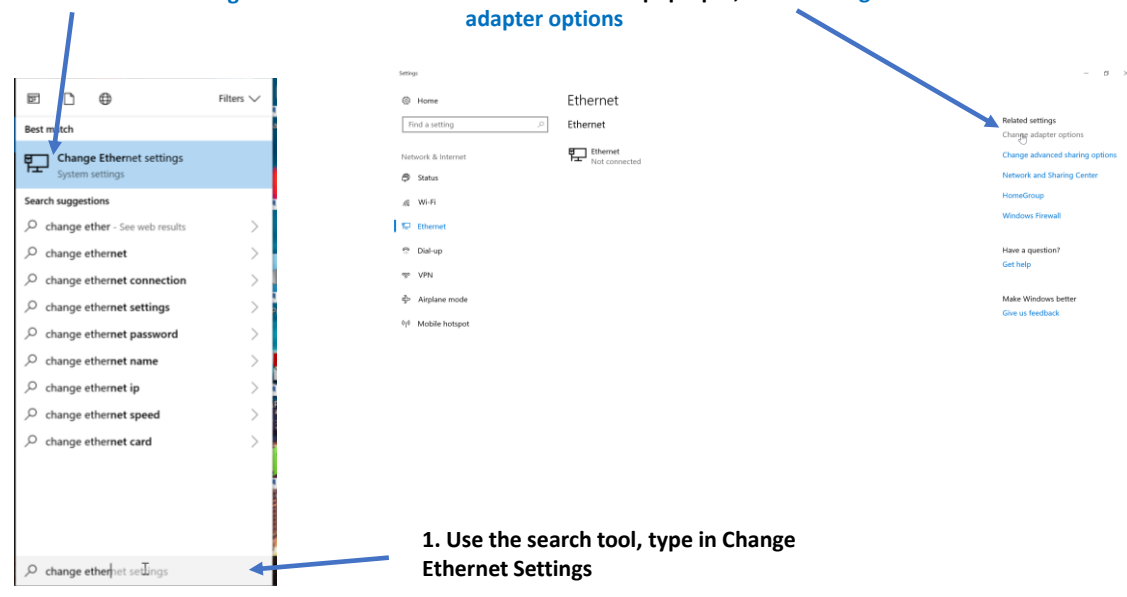

OK Cancel

**4. right click on your Ethernet device which is connected to your 4G Router**

### Network Connections → ← ↑ <br > Control Panel > Network and Internet > Network Con Organize  $\cdot$  Disable this network device Diagnose this connection Bluetooth Network Connection 2<br>
Finance Connection<br>
Figures Connection<br>
Figures Connection<br>
Consider the Disable ExpressVPN Status<br>Diagnose **Bridge Connections** Create Shortcut Create Sr<br>
Delete<br>
Rename  $\bullet$  Properties  $\Delta$ **E** Ethernet Properties w Ethernet Properties<br>Networking Sharing **5. Click on Properties, then select**  Connect using: Latest comp.<br>
Lates (R) Ethernet Connection 1219-LM **Internet Protocol Version 4**  Configure... **(TCP/IPv4) then click on Properties** uses the following items: This connection uses the following items:<br>  $\frac{|\mathcal{L}|}{|\mathcal{L}|}$  Client for Microsoft Networks<br>  $|\mathcal{L}|$  File and Pinter Shanta for Microsoft Networks<br>  $|\mathcal{L}|$  The Co-S Packet Scheduler<br>  $|\mathcal{L}|$  The Microsoft Venion 4 (TCP of Network Adapter Multiplexor P<br>off LLDP Protocol Driver<br># Protocol Version 6 (TCP/IPv6)  $\sim$ histall. Unimital Properties tocol/Internet Protocol. The default<br>tol that provides communication

**6. By default DHCP is enabled on your PC, i.e. IP address can be automatically allocated** 

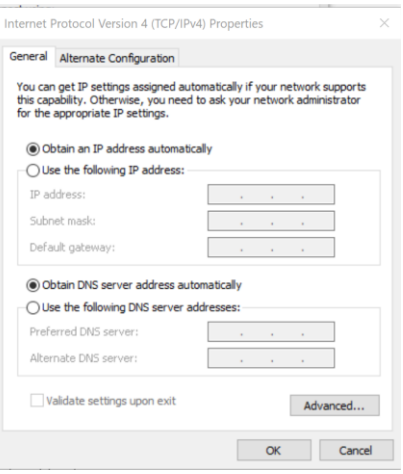

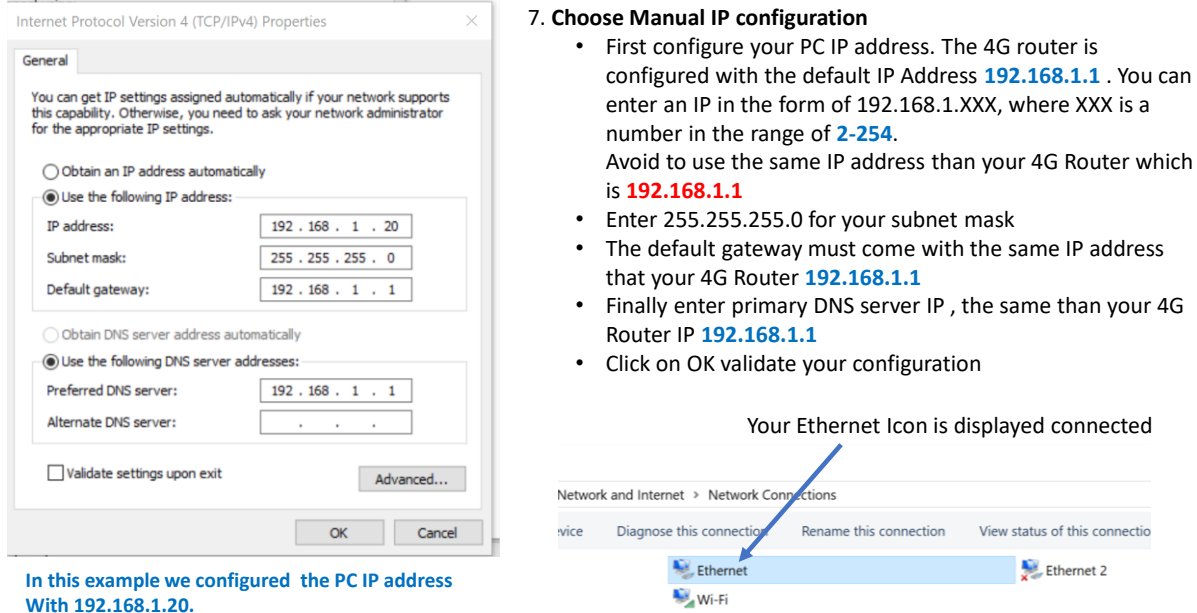

- 9. Enter username and password, by default these settings are: **Username: admin**
	- **Password: admin01**

then click on login, you will get logged into your 4G Router

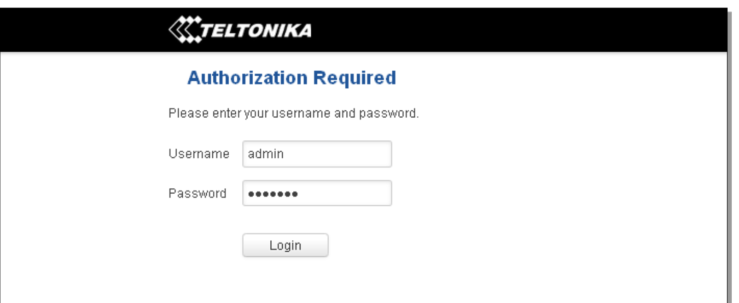

BeanGateway® 4G User Manual 2.4GHz wireless sensors series

### <span id="page-30-0"></span>**7.3.5 SIM Card configuration**

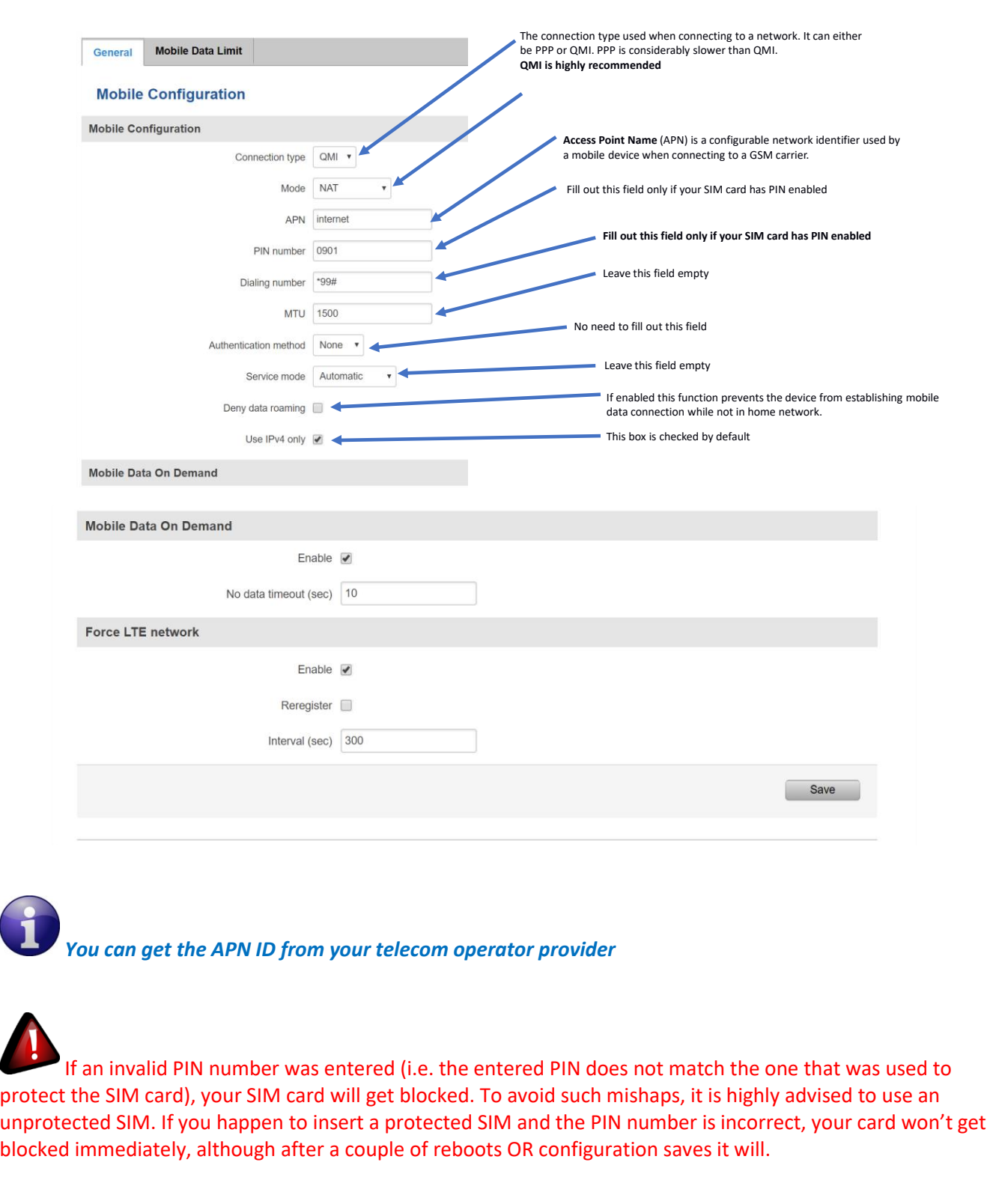

For configuring your 4G/LTE Router go on Network then Click on Mobile

<span id="page-31-0"></span>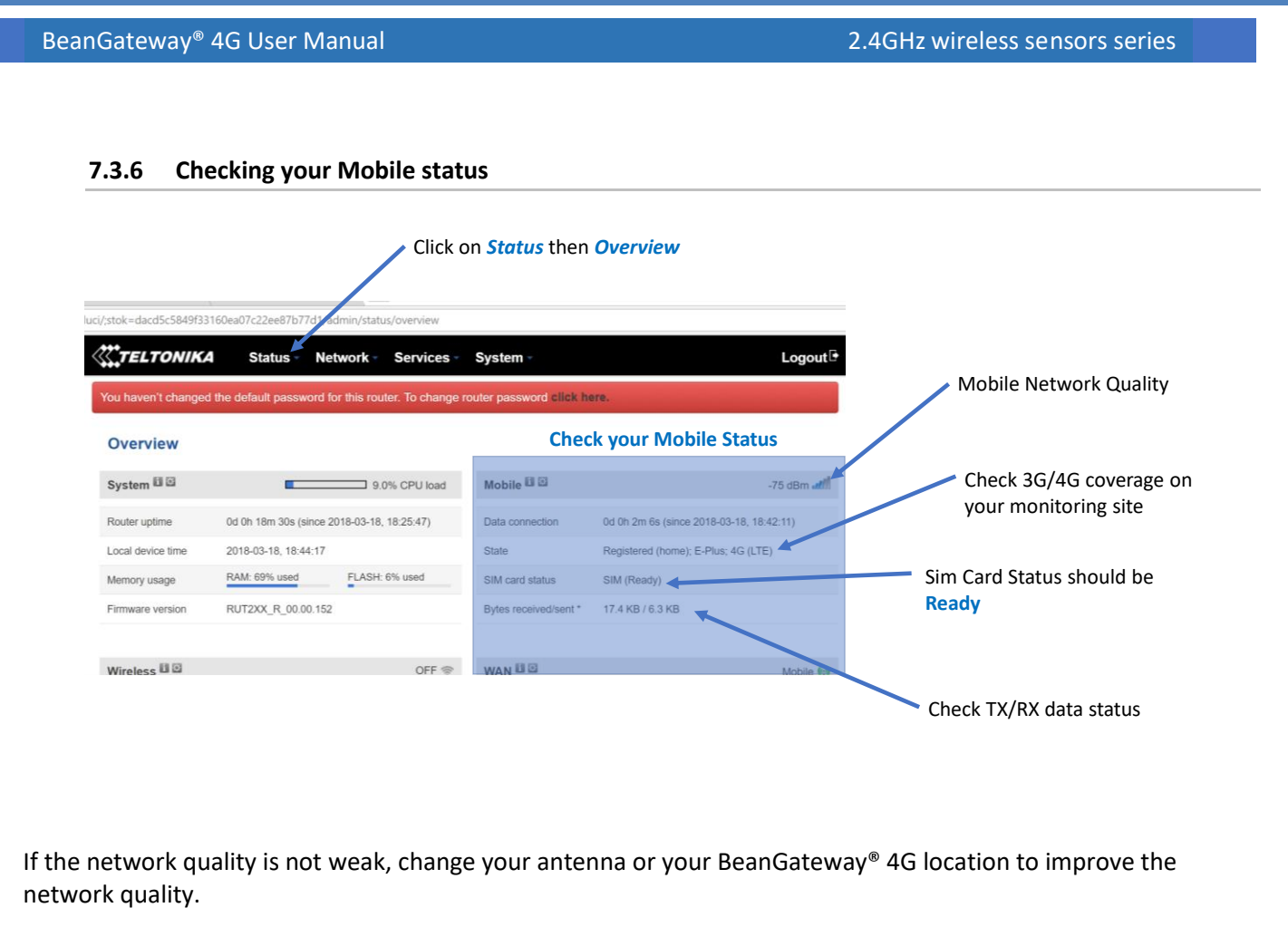

### <span id="page-31-1"></span>**7.4 2.4GHZ WIRELESS COORDINATOR CONFIGURATION**

### <span id="page-31-2"></span>**7.4.1 Getting the public IP for your monitoring PC**

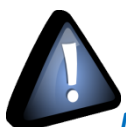

*Make sure that your ADSL Box is using a fixed public IP Address, otherwise you can lose the connection between the BeanGateway® 4G and the monitoring PC.*

*If you are not sure to have a fixed public IP, we suggest a 4G Router and a SIM Card with a fixed public IP.*

1. First step: Get your Public IP of your **PC used at the Office**, use a web browser and search for **My IP Address**

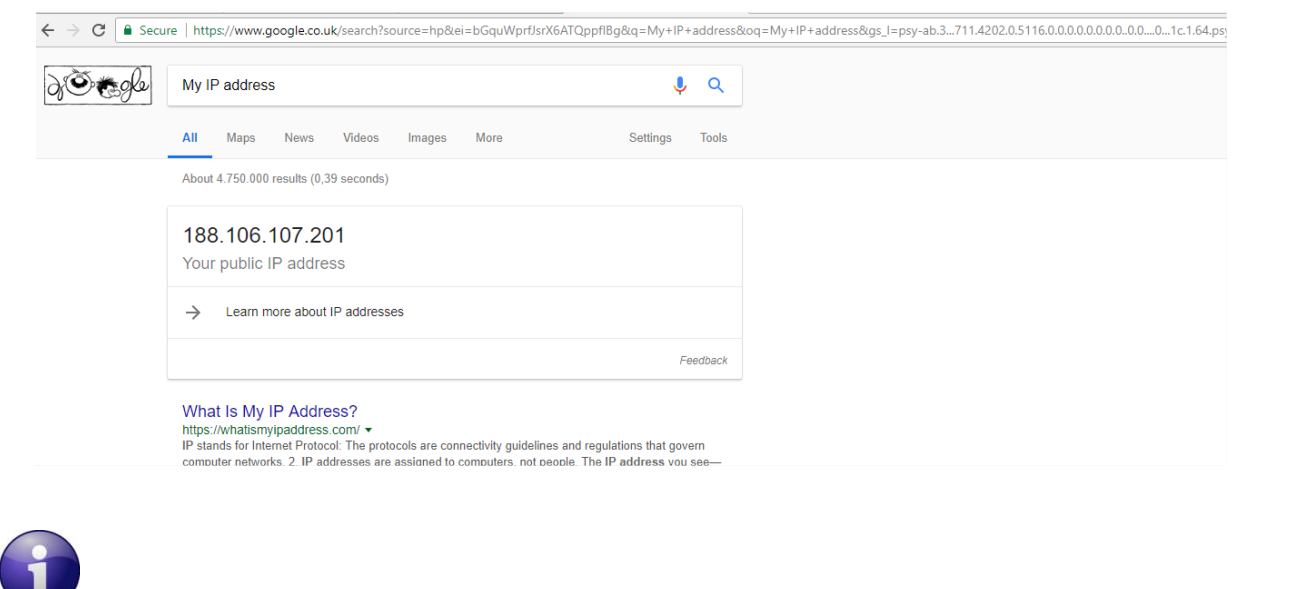

*Make sure that no antivirus/firewall is blocking the Network activity between the BeanGateway® 2.4GHz and the BeanScape® 2.4GHz*

### <span id="page-32-0"></span>**7.4.2 Wireless Coordinator IP Configuration**

Use the flat Ethernet cable to connect the wireless coordinator to your configuration PC.

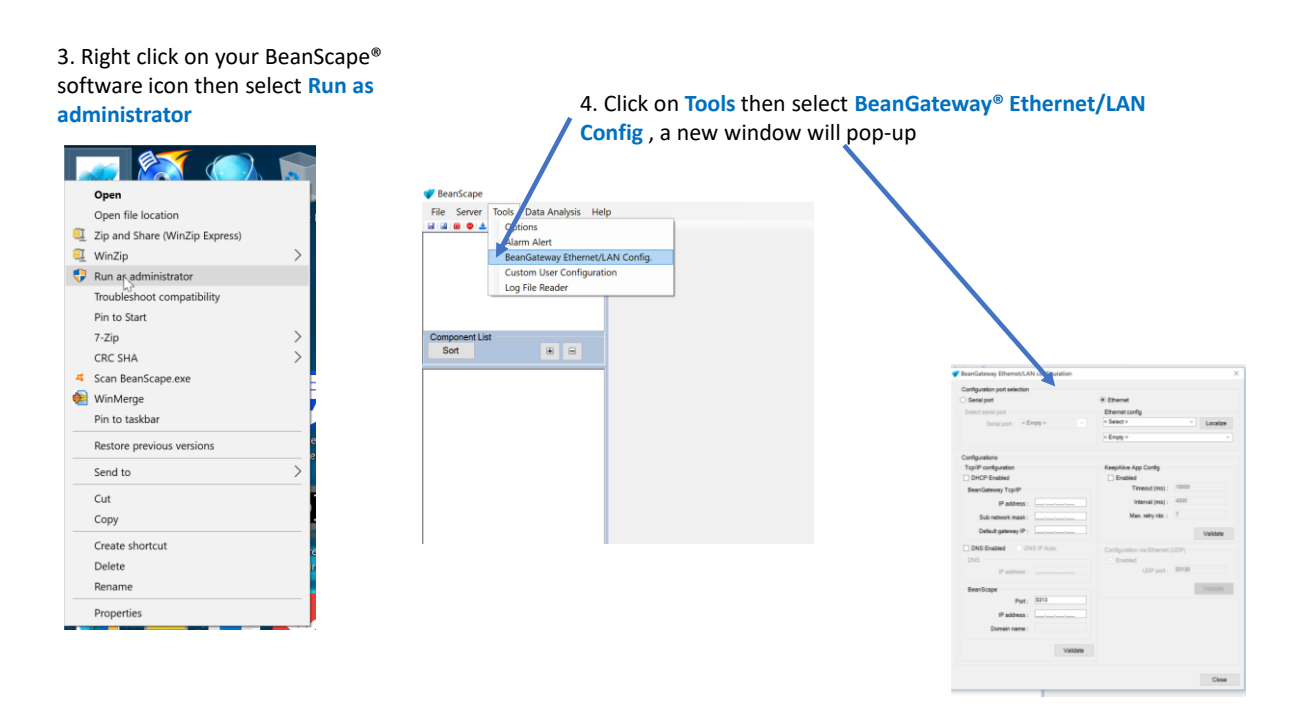

5. Select your LAN Card IP address **(Default IP: 192.168.1.20),**  then click on **Localize** 

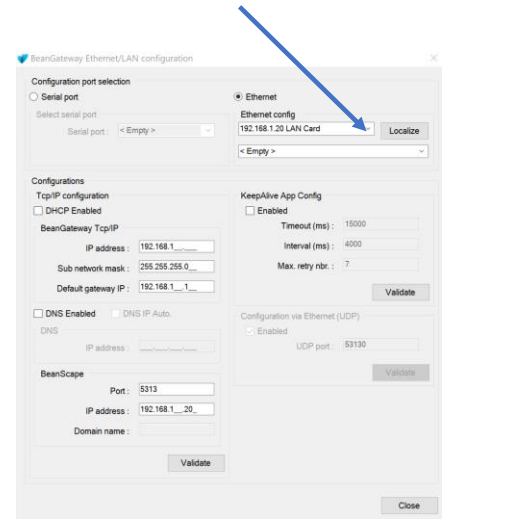

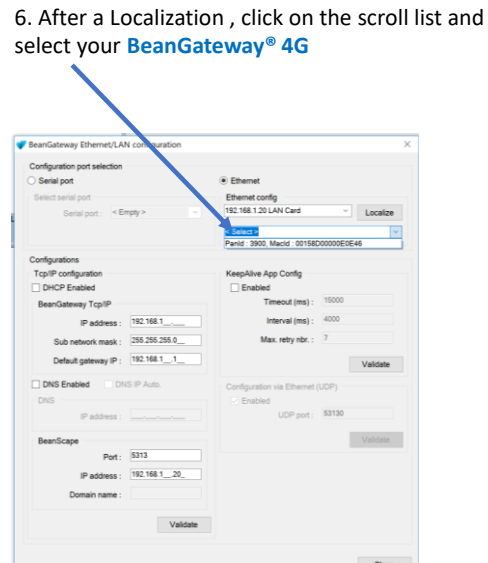

7. Configure LAN settings on your BeanGateway**®**

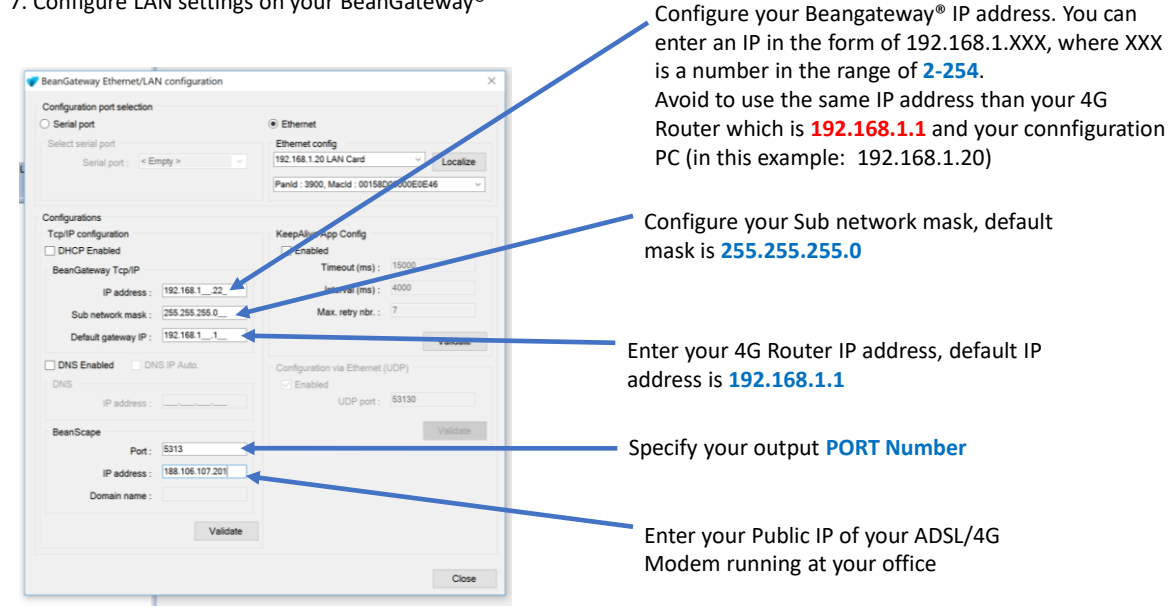

*If the public IP Address of your ADSL Box is not fixed, you will lose the connection between the BeanGateway® and your Monitoring PC. If you are not sure to have a fixed public IP, we suggest you use a 4G Router and a SIM Card with a fixed public IP. Appendices 1 is describing how to select a SIM card for a 4G router.*

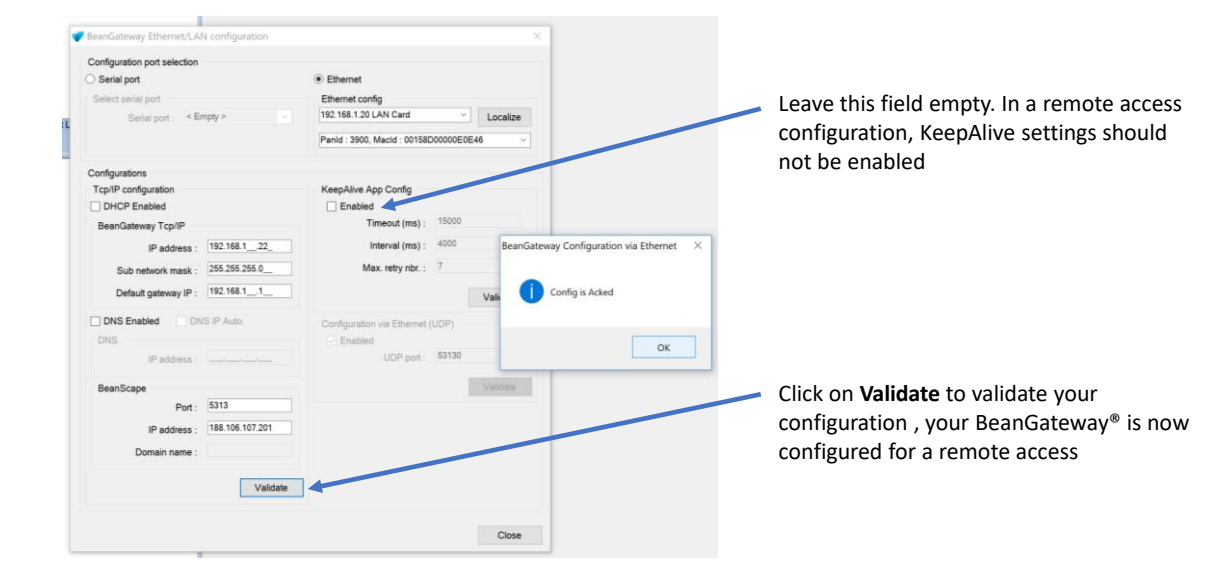

8. On your Monitoring PC, configure the TCP port to listen on your Monitoring PC

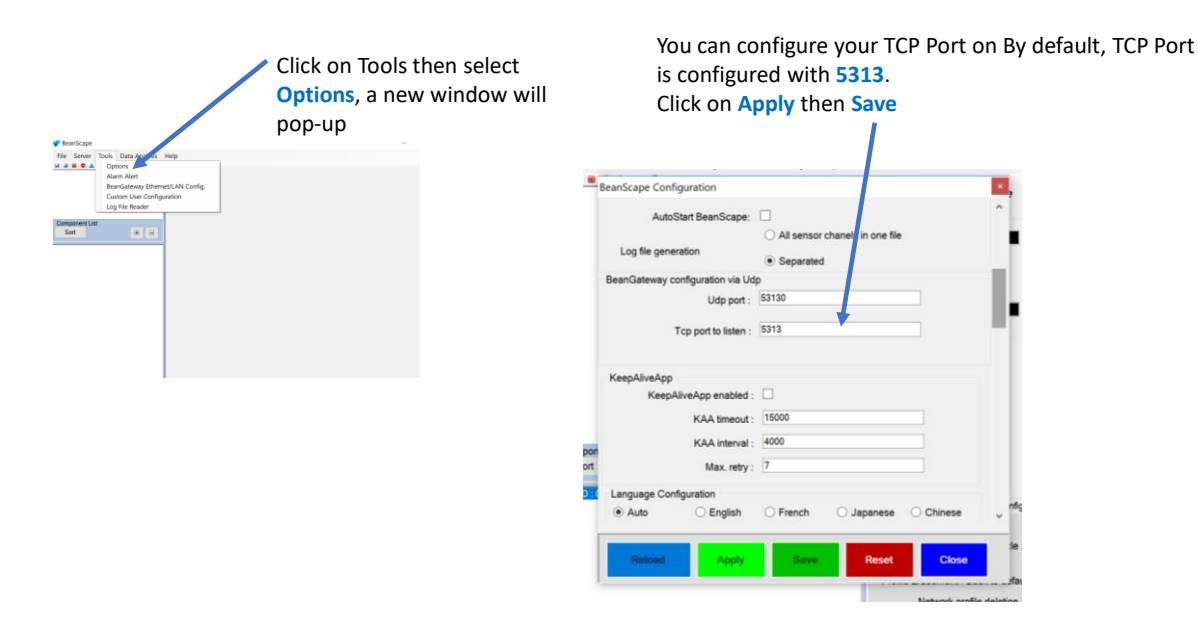

### BeanGateway® 4G User Manual 2.4GHz wireless sensors series

### <span id="page-35-0"></span>**7.5 PORT FORWARDING CONFIGURATION**

• **To not lose the remote access it's highly recommended to use a static IP on your Monitoring PC**

• **Changing your PORT forwarding on your LAN/WIFI Router located at your office will not enable PORT forwarding between PUBLIC/PRIVATE IP.**

You can find port forwarding settings on your ADSL/4G Router used at your office. If your ADSL Box comes with restricted PORT allocation and if the public IP is updated very often, we will suggest using a 4G Router.

### <span id="page-35-1"></span>**7.5.1 Example of PORT Forwarding configured from an ADSL BOX - FritzBox (Germany)**

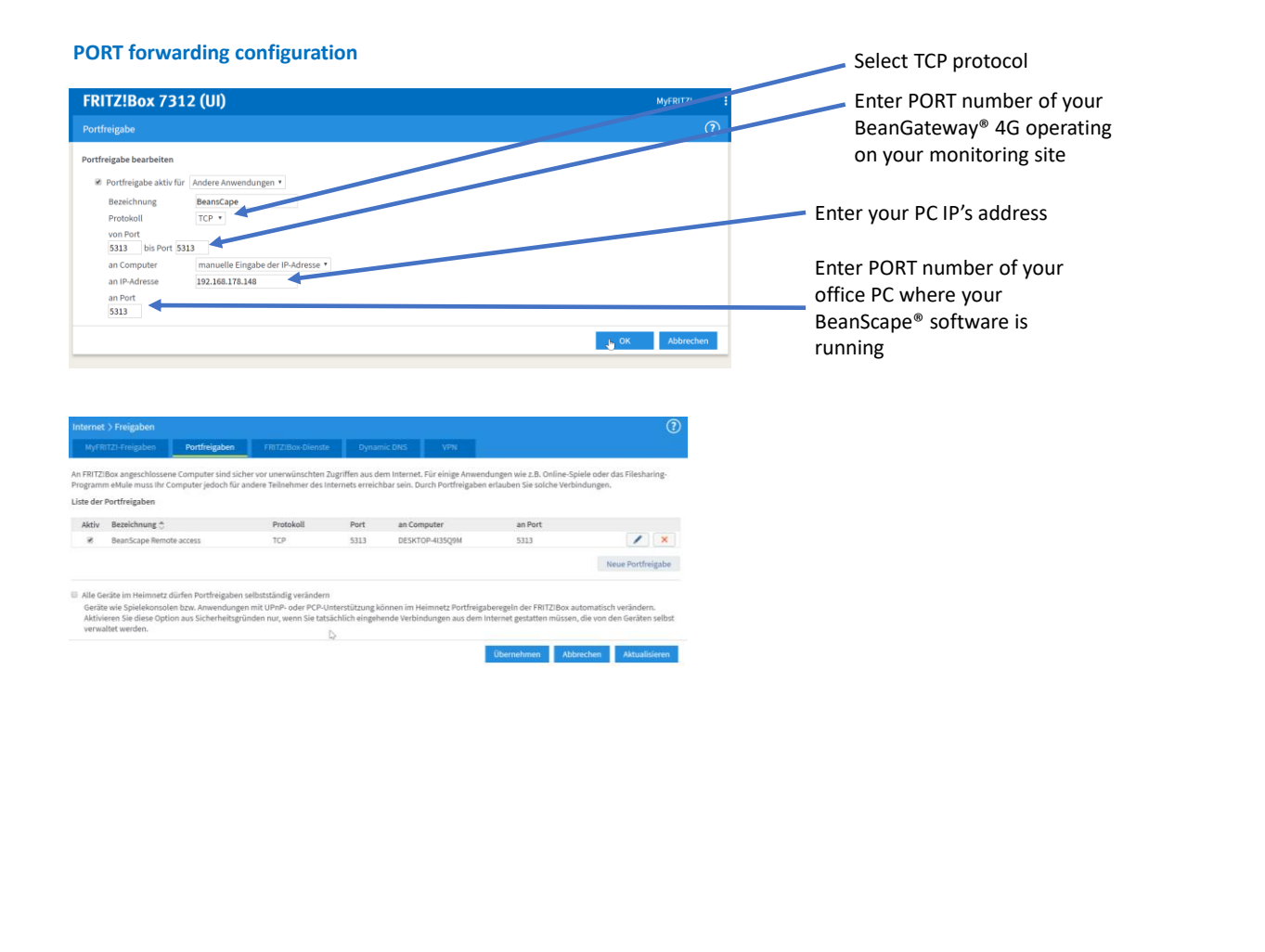

### <span id="page-36-0"></span>**8. BEANGATEWAY®- WIRELESS COORDINATOR PROFILE DESCRIPTION**

Click on a *BeanGateway® 4G* network coordinator located on the lower left window. The *BeanGateway® 4G* is identified by its PAN ID.

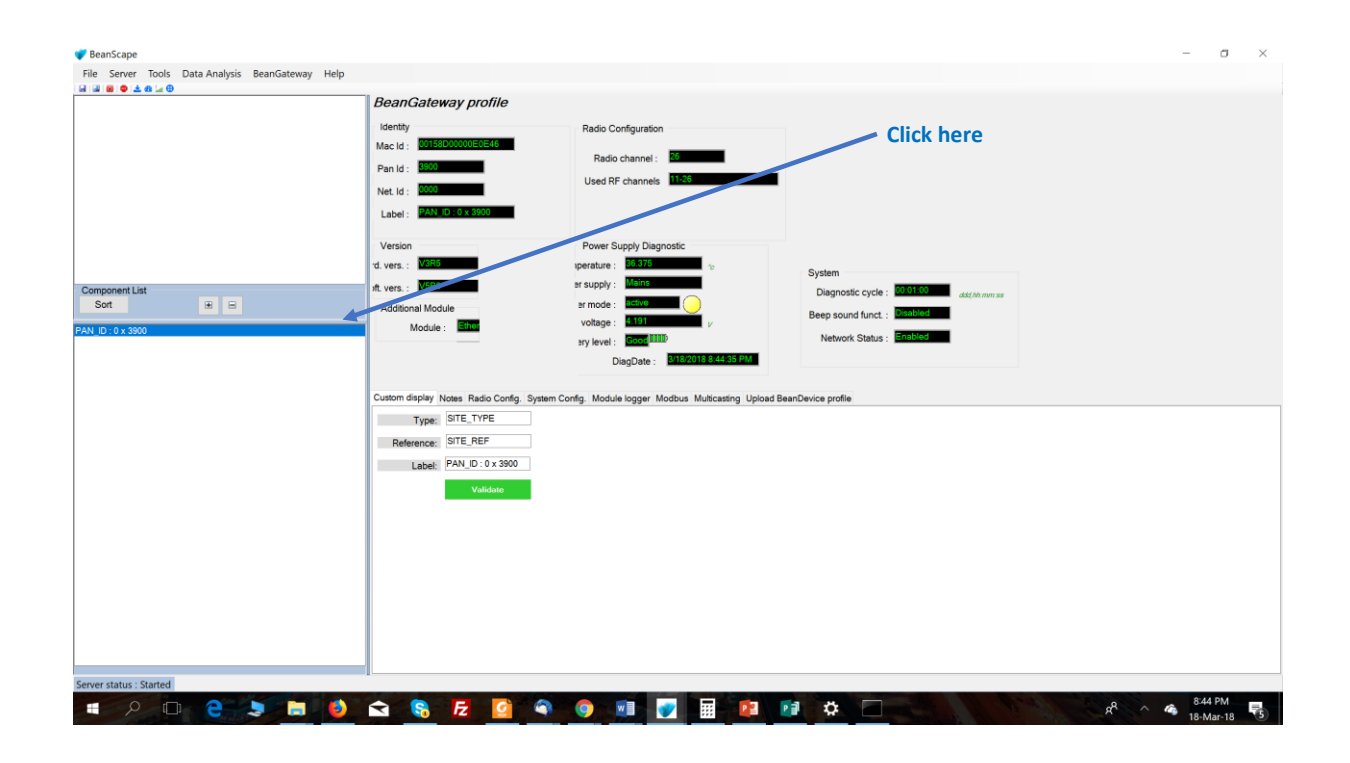

✓ You will see the following window:

### BeanGateway® 4G User Manual 2.4GHz wireless sensors series

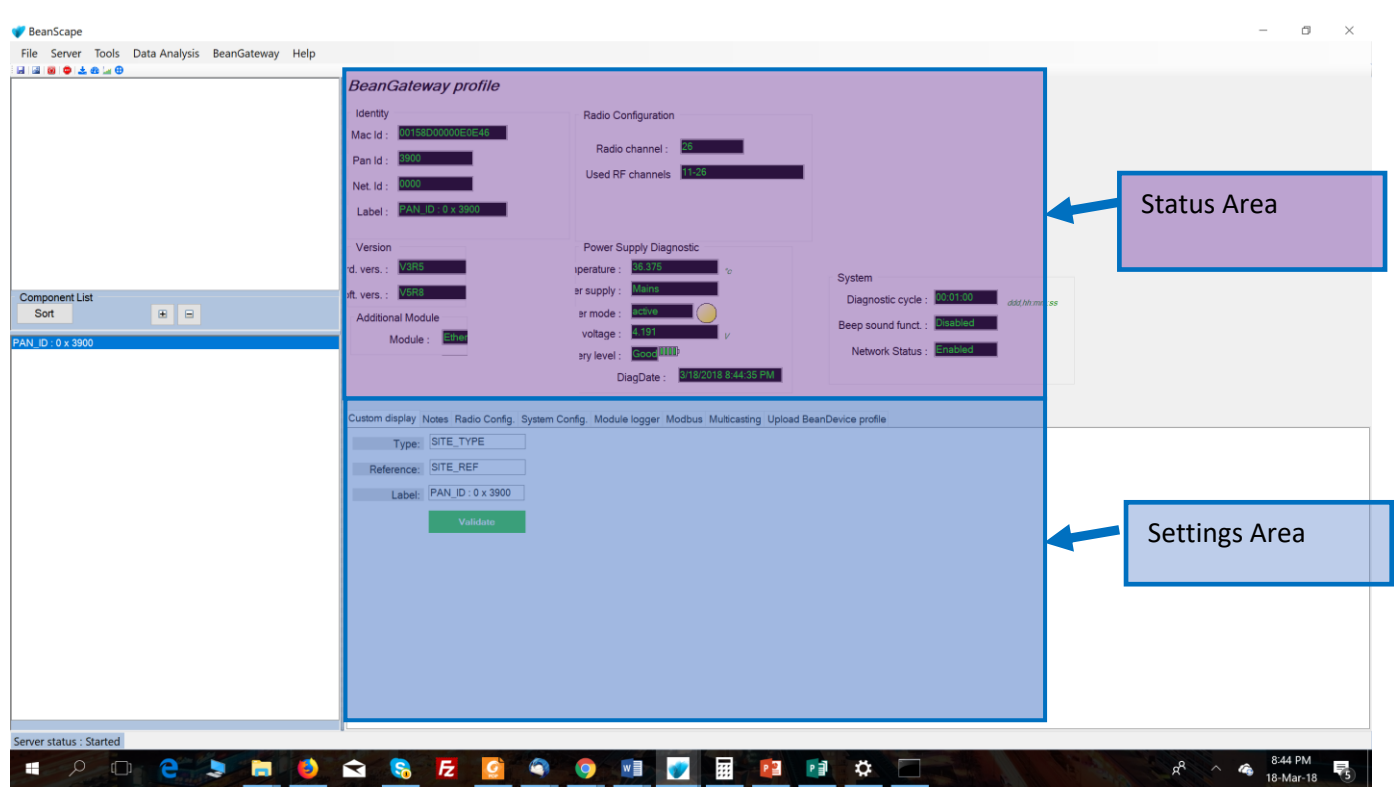

The BeanGateway® 4G profile is divided into two frames:

- ✓ Profile Area
- ✓ Settings area

### <span id="page-38-0"></span>**8.1 STATUS DESCRIPTION**

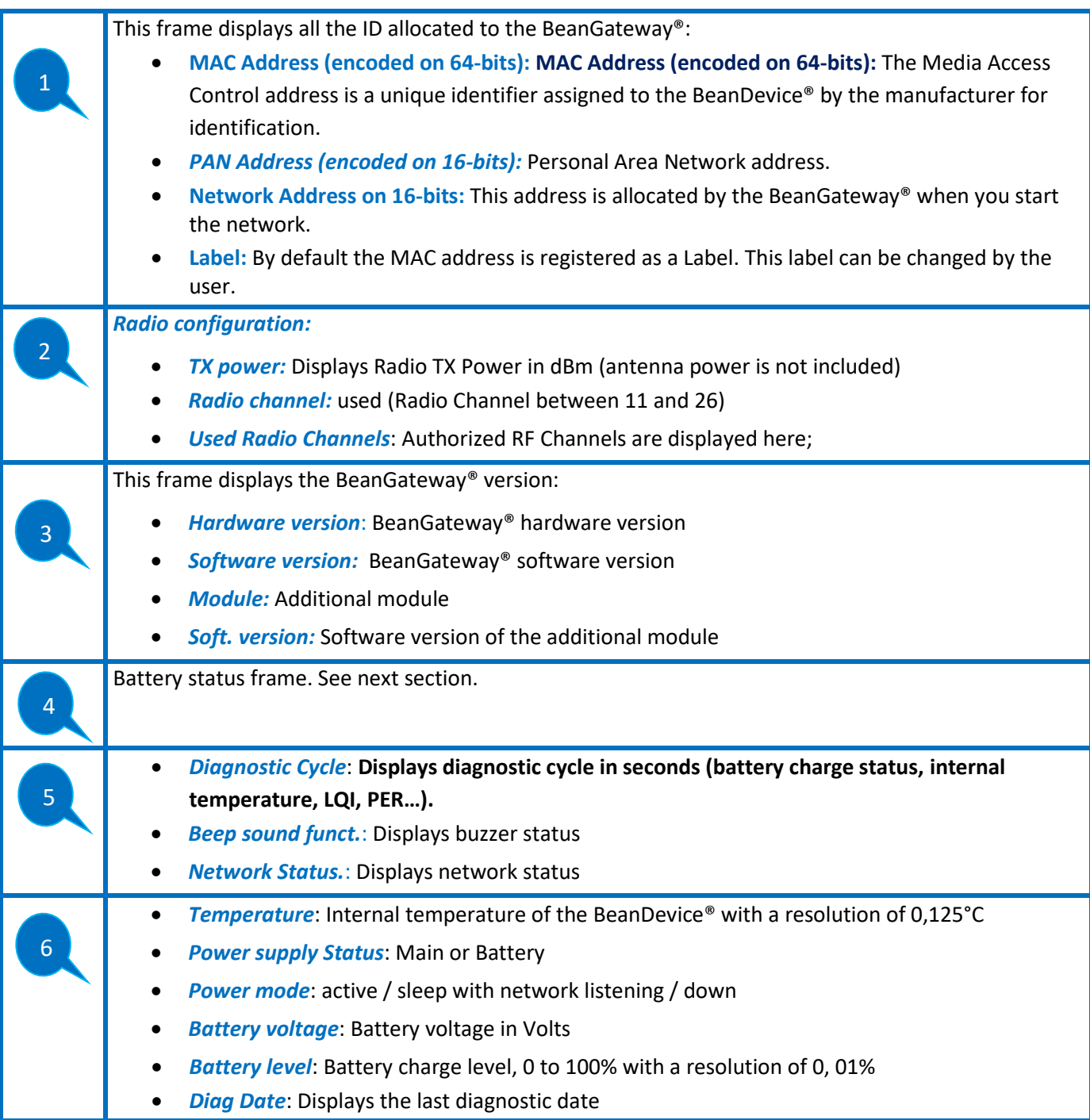

### <span id="page-38-1"></span>*Figure 14: Status Description*

### <span id="page-39-0"></span>**8.2 USER-CONFIGURABLE PARAMETERS**

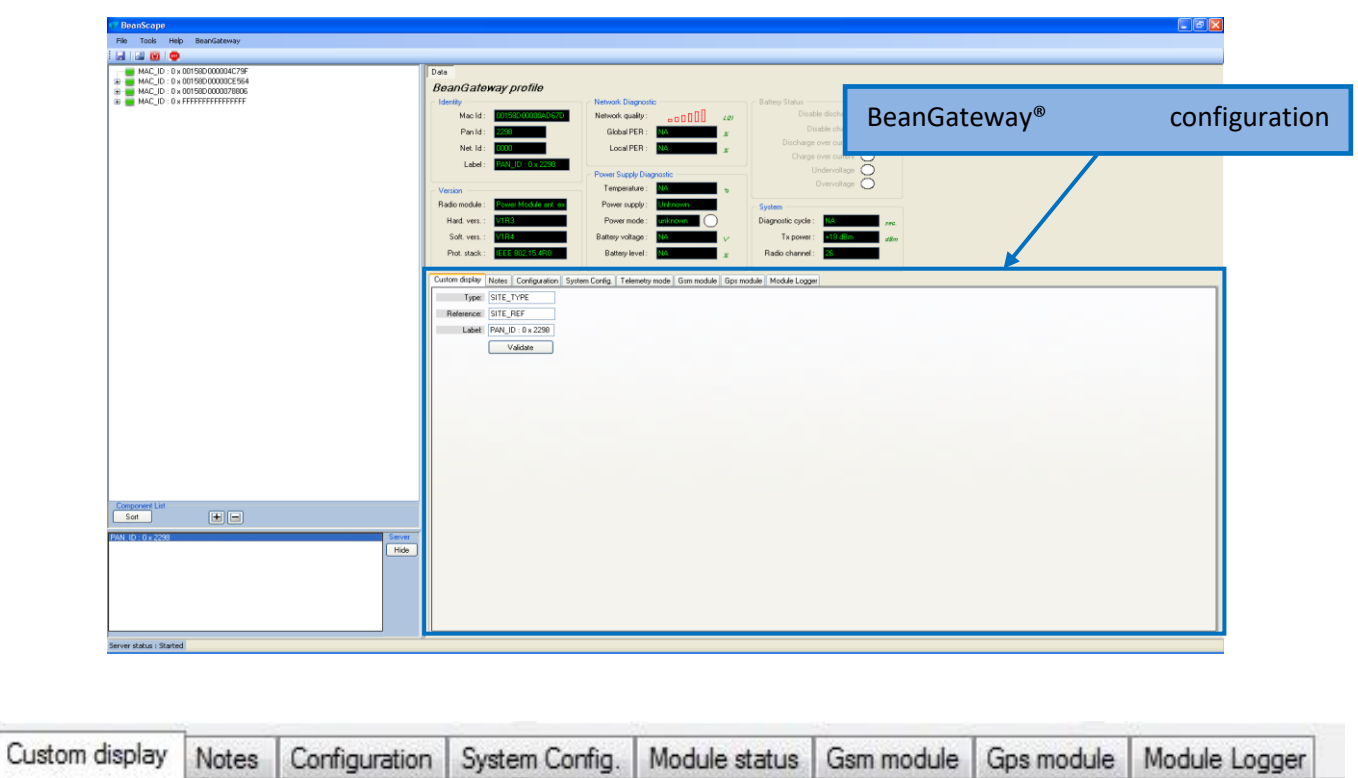

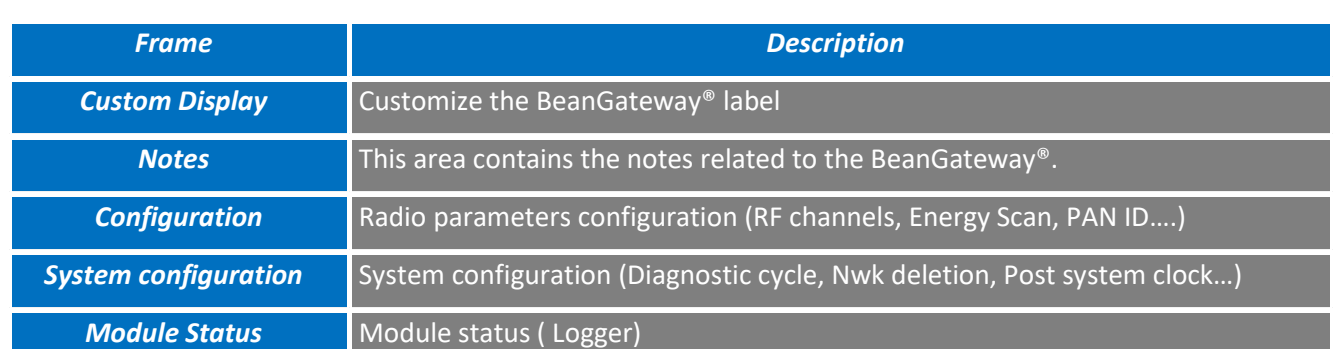

<span id="page-39-1"></span>*Figure 15: User-configurable parameters*

### <span id="page-40-0"></span>**8.2.1 Custom Display**

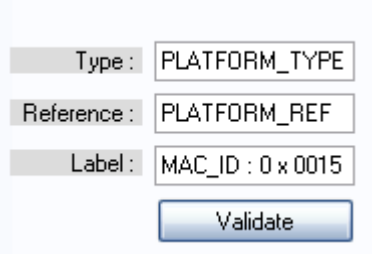

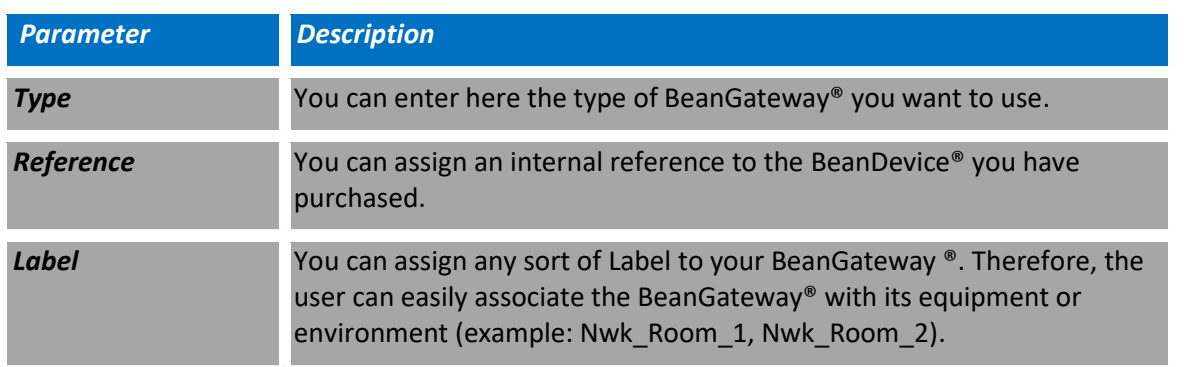

### <span id="page-40-1"></span>**8.2.2 Notes**

This area contains the notes related to the BeanGateway®. To edit this field, enter data to save and click on "Validate".

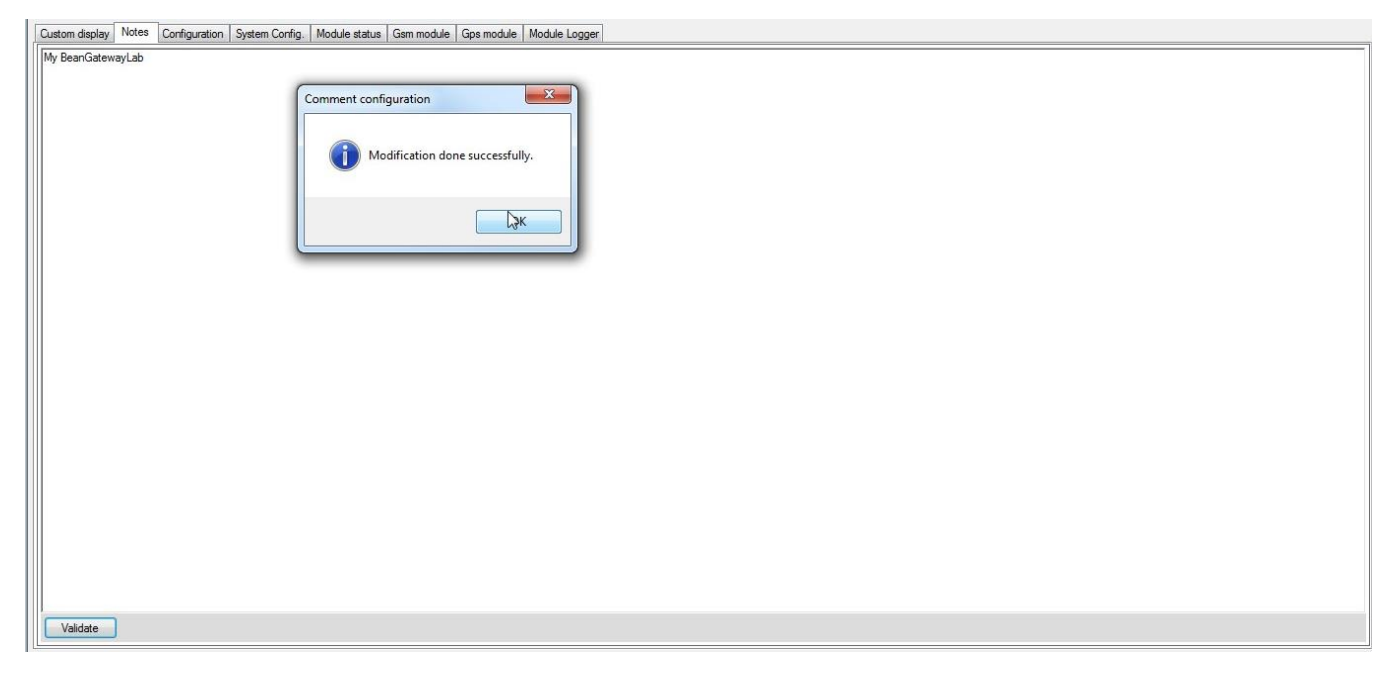

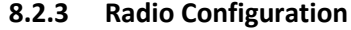

<span id="page-41-0"></span>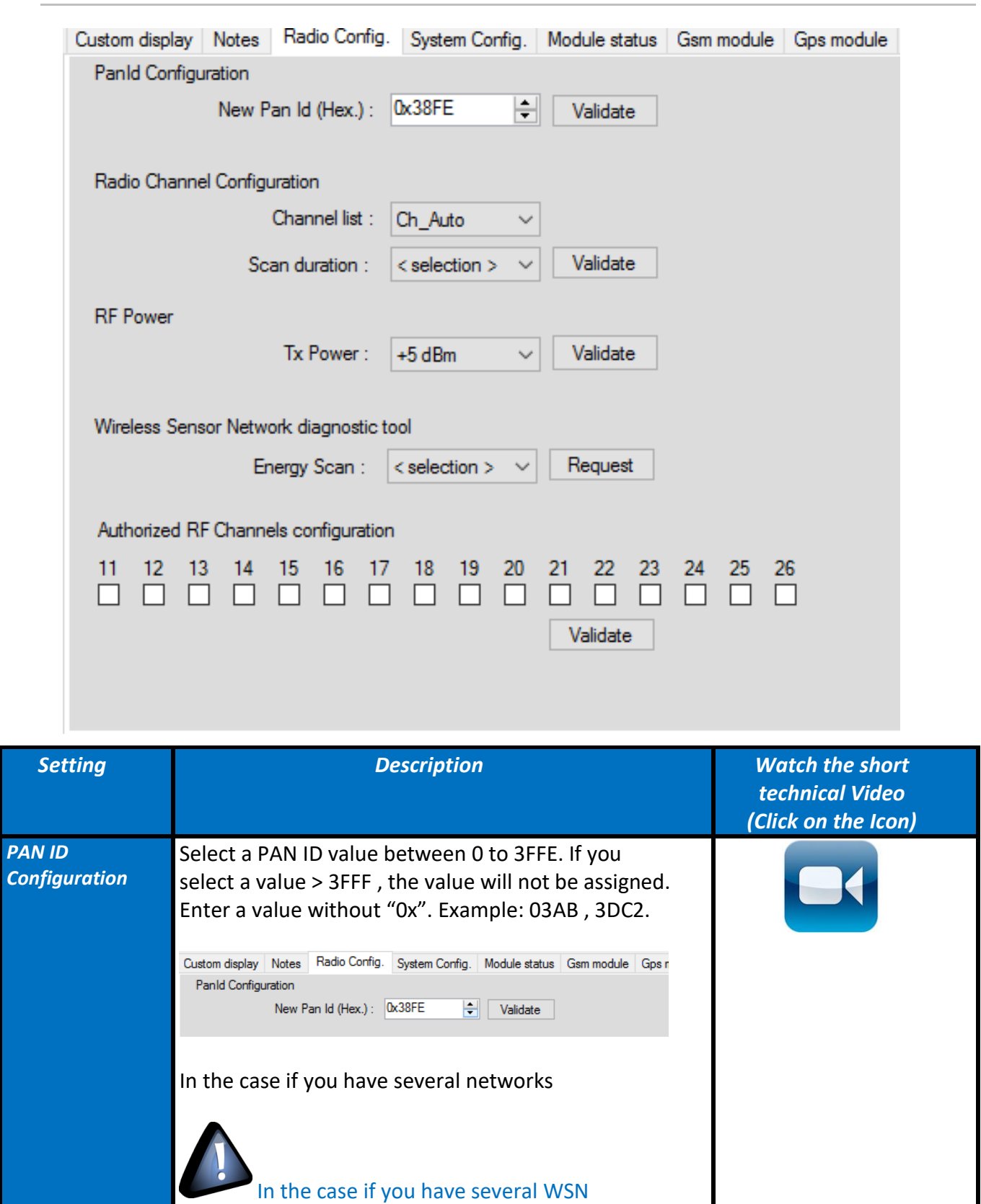

connected to your BeanScape®

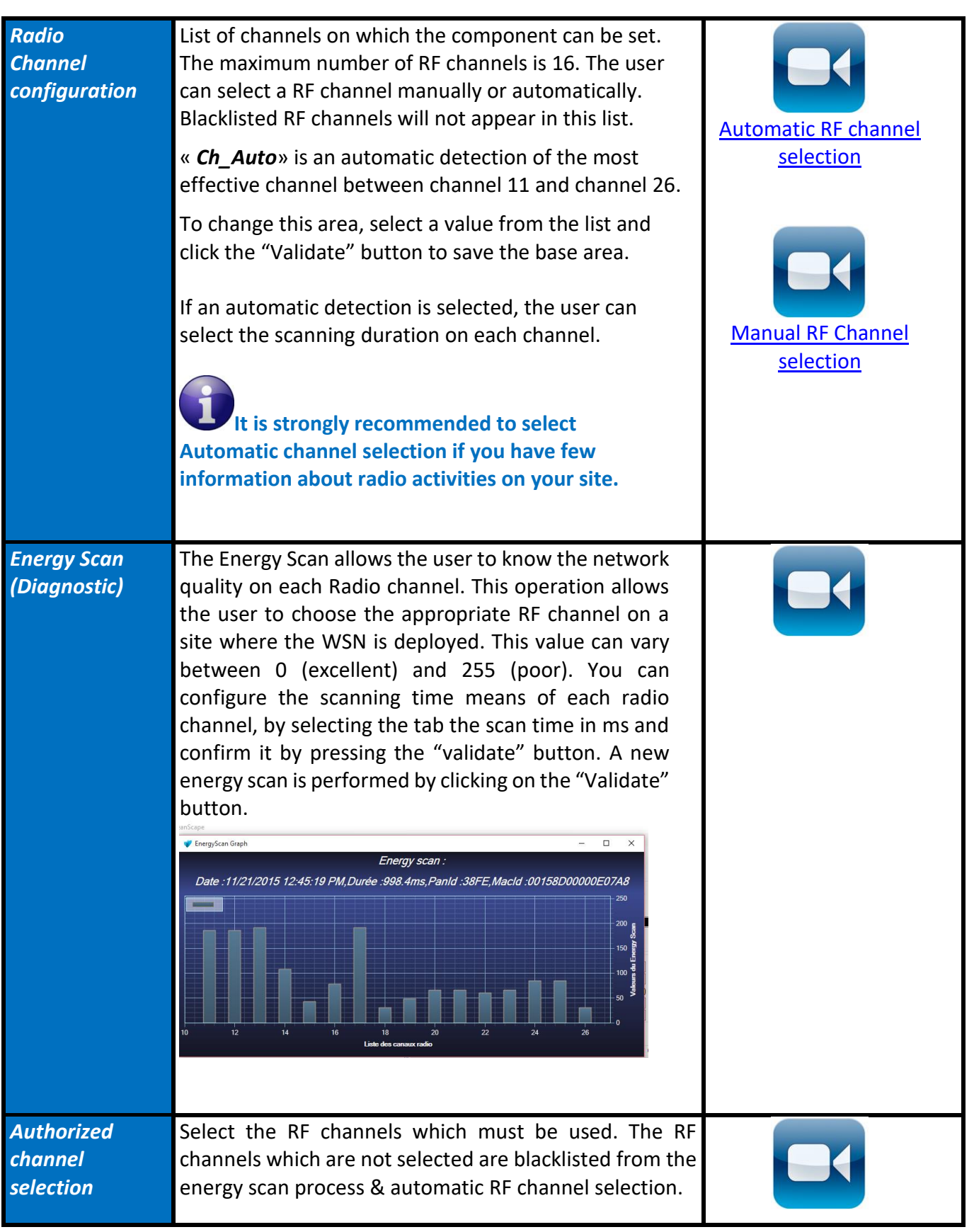

Select RF channels with the least detected activity.

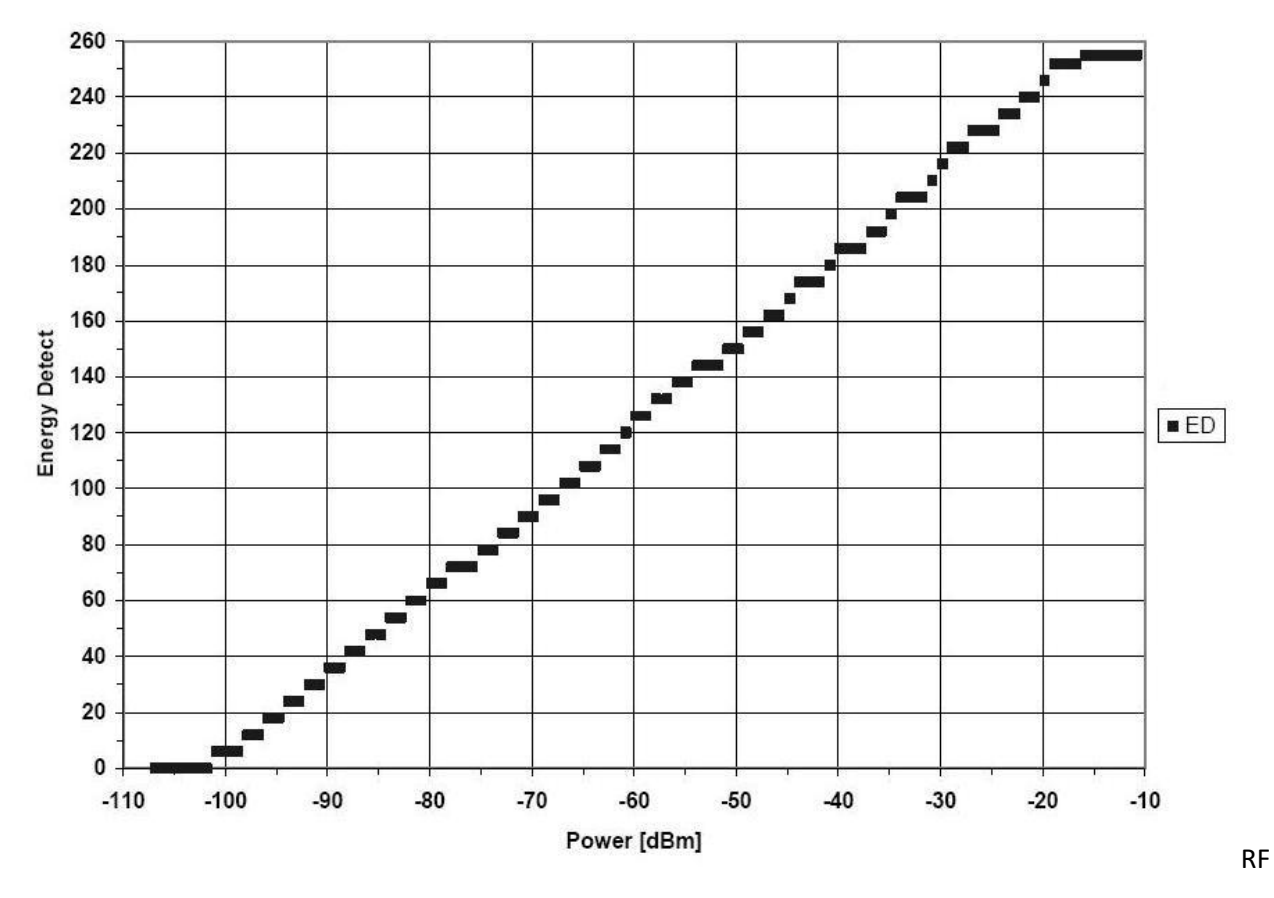

<span id="page-43-0"></span>*Figure 16 : Conversion table - Energy Scan power in dBm*

### **8.2.4 System Configuration**

<span id="page-44-1"></span><span id="page-44-0"></span>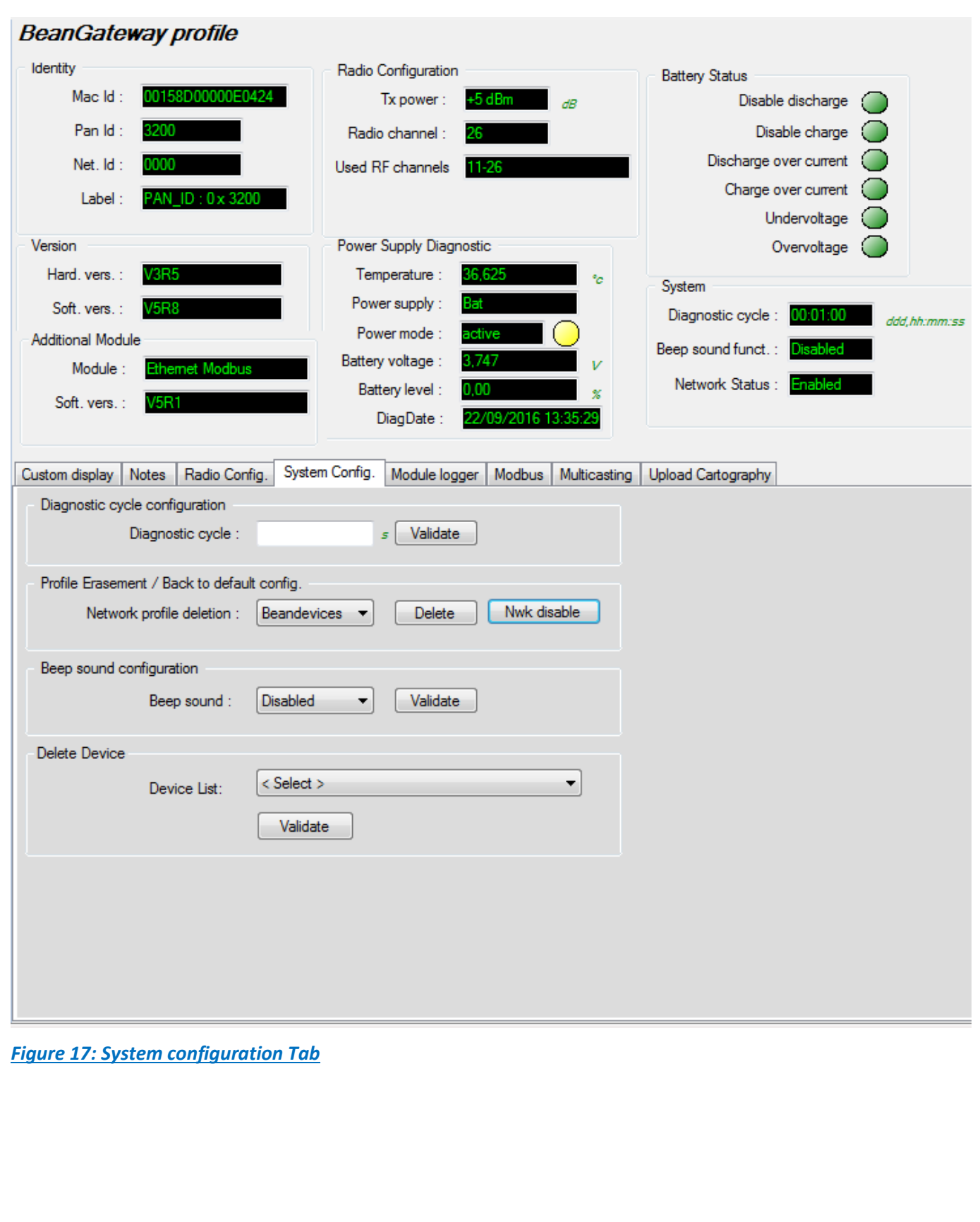

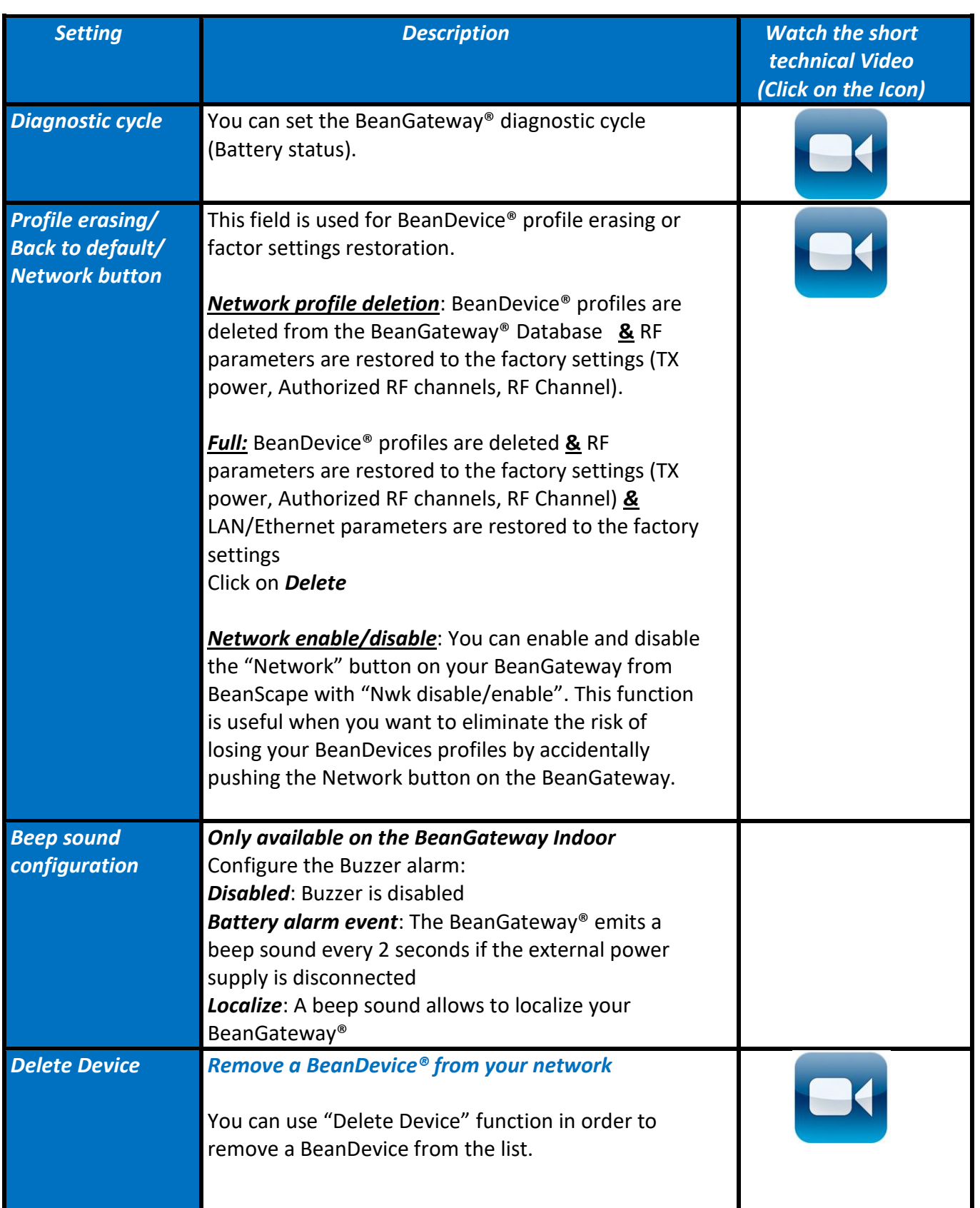

### BeanGateway® 4G User Manual 2.4GHz wireless sensors series

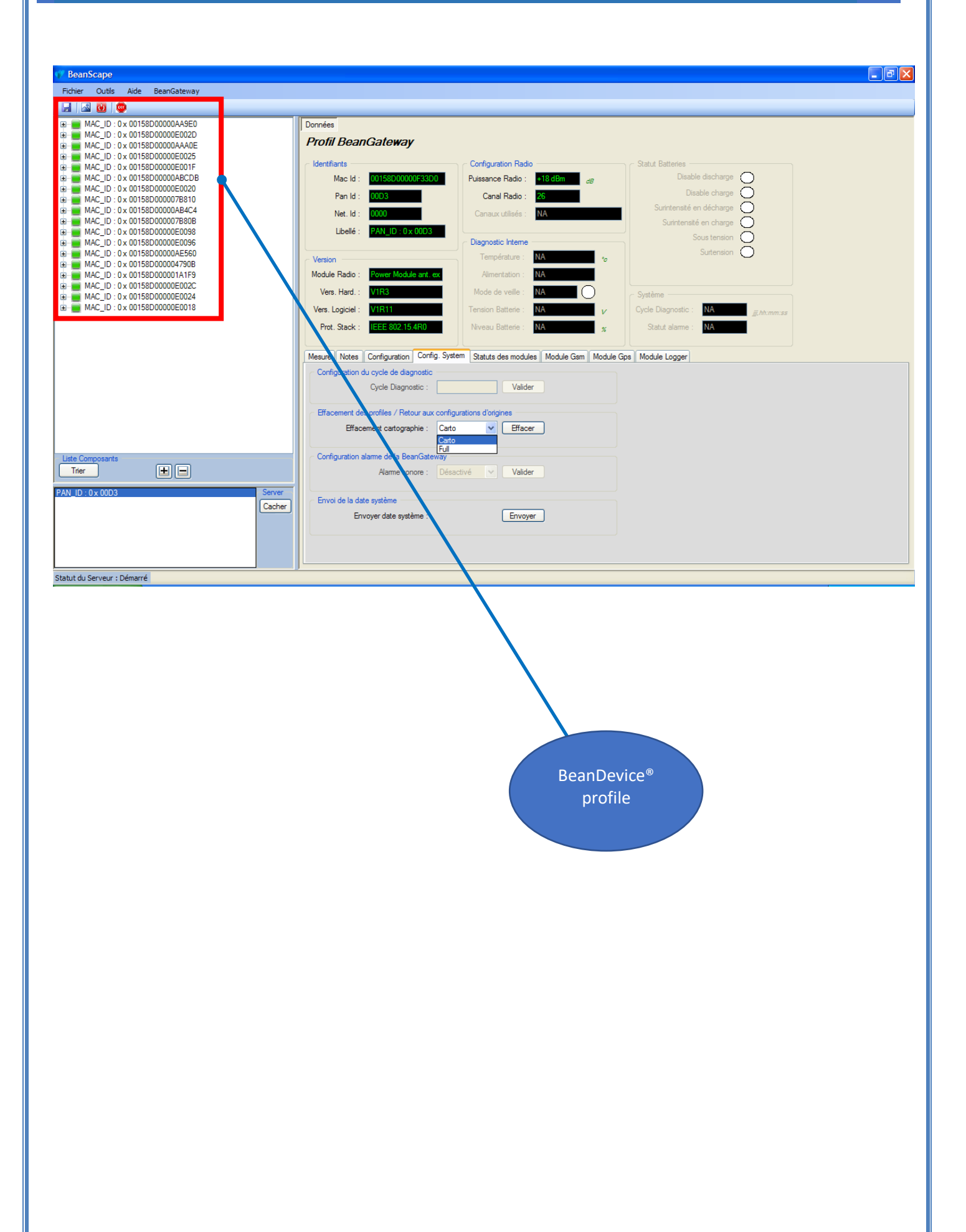

### <span id="page-47-0"></span>**8.2.5 Upload Cartography**

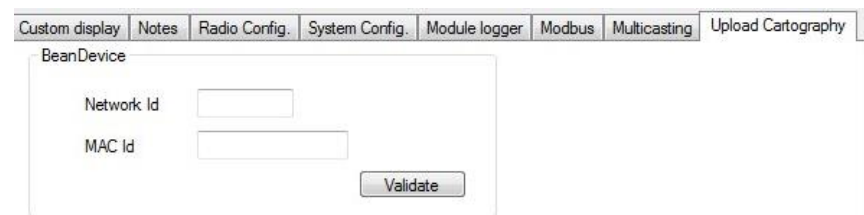

The module above is used for connecting another BeanDevice operating on a different BeanGateway to this BeanGateway.

This function is useful if you've lost connection with a BeanGateway and need to connect the BeanDevices to a different one without performing a Network operation on the BeanDevices (let's suppose that access to BeanDevices is not easy).

To upload the cartography of the BeanDevice on a different BeanGateway, please follow the instructions below:

- Put the PAN ID of your previous BeanGateway
- Select the Radio Channel of your previous BeanGateway
- Write down the Network ID and MAC ID of your BeanDevice
- If your BeanDevice requires restart, you can use the restart button from BeanScape in System Config.

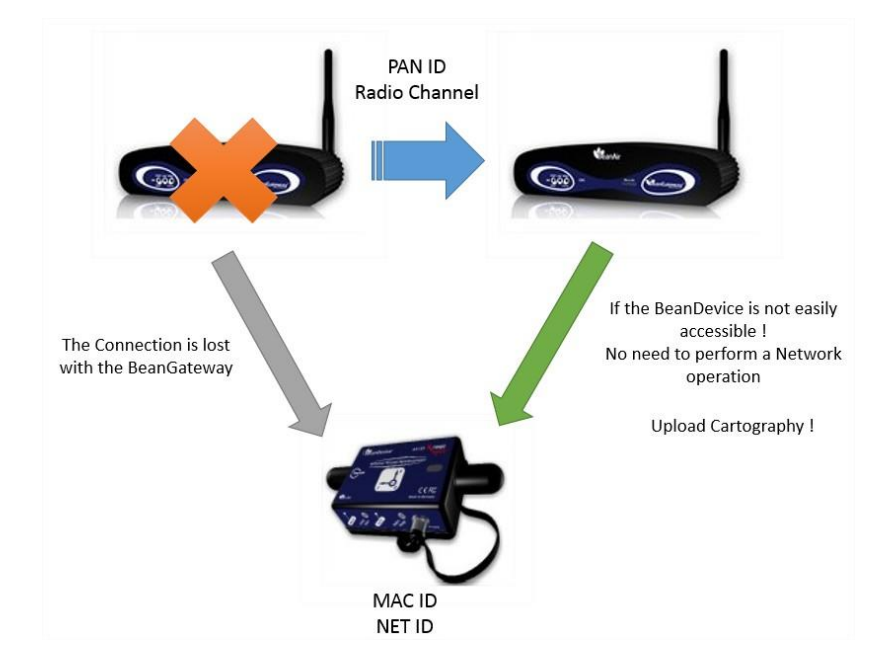

This function is assimilated to a BeanGateway cloning operation in order to make the BeanDevice believe that the second BeanGateway is the first one.

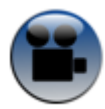

[See "Export & Import BeanDevice Profile"](https://www.youtube.com/watch?v=XHjXHPNEh7o&t=23s) YouTube video

### <span id="page-48-0"></span>**8.3 LOG FILE ORGANIZATION**

### <span id="page-48-1"></span>**8.3.1 Log file system overview**

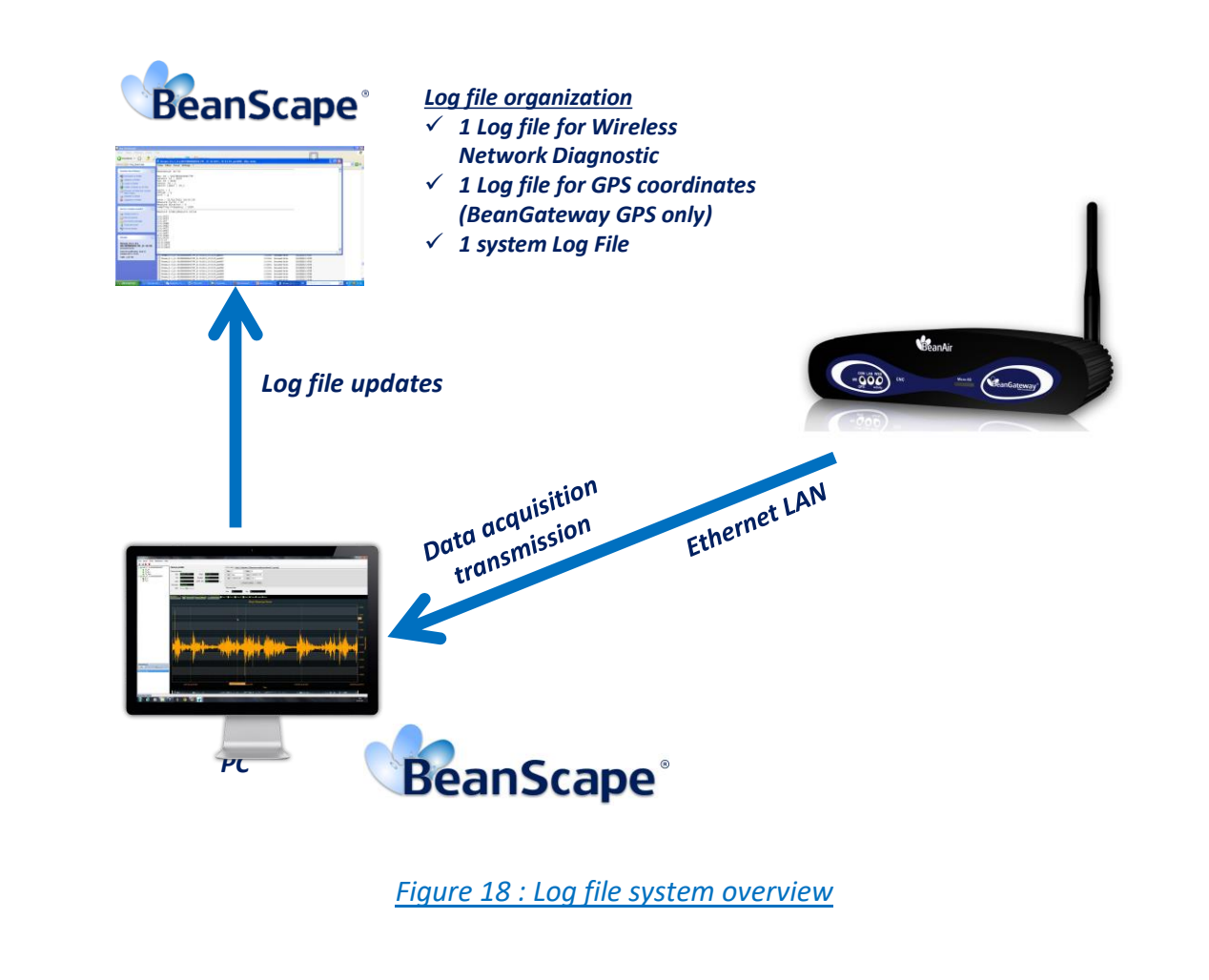

### <span id="page-48-3"></span><span id="page-48-2"></span>**8.3.2 Log file directory**

By default the Log file directory is: *C:\log\_beanscape*

Click on the tab Tools then Options to configure advanced settings in *BeanScape®*:

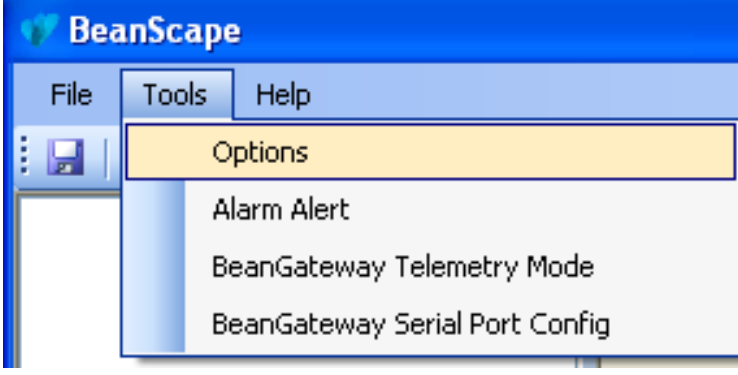

This window lets you configure the logs, and the data cache.

 $\checkmark$  You will see the following window :

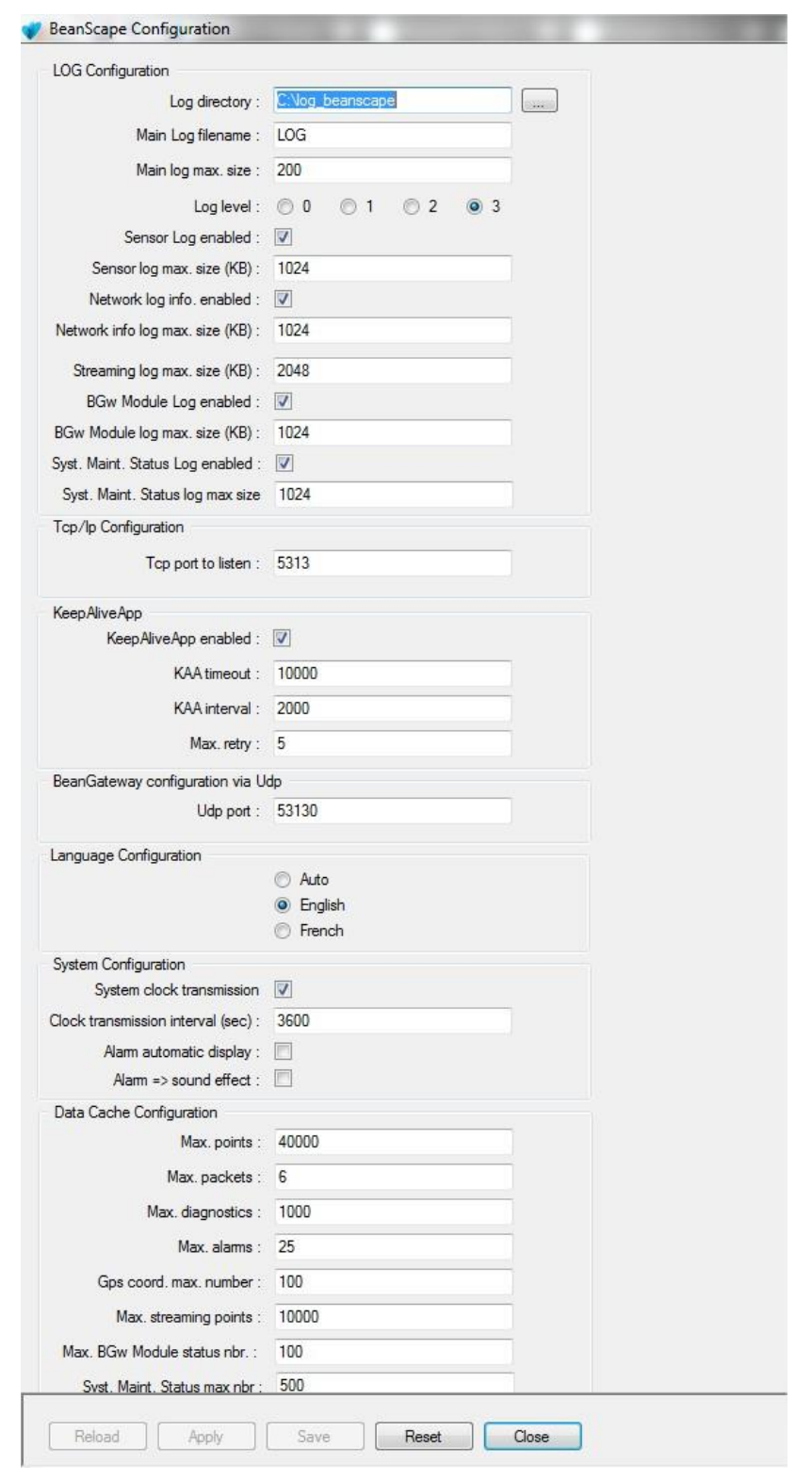

*For further information about the BeanScape® configuration, please read the BeanScape® User Manual.*

### <span id="page-50-0"></span>**9. MULTI-WSN CONFIGURATION**

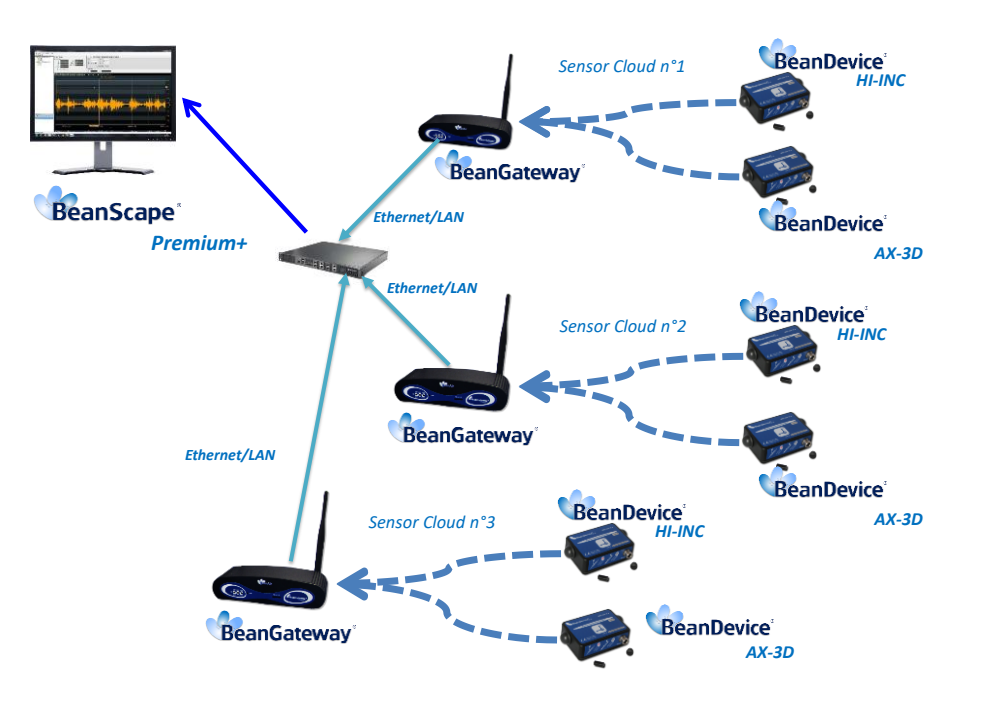

*Figure 19 : A multi-WSN architecture*

<span id="page-50-1"></span>*These settings are mandatory:*

- *PAN ID should be different between each BeanGateway®*
- *If your PAN is not different you will have a network conflict between the different WSN*

These settings are highly recommended:

- The distance between each BeanGateway® should be at least 2 meters
- Different Radio channel should be used

### <span id="page-51-0"></span>**10. MAINTAINING AND SUPERVISING BEANGATEWAY®**

### <span id="page-51-1"></span>**10.1 DIAGNOSIS USING BEANSCAPE®**

<span id="page-51-2"></span>Using the BeanScape® software, BeanScape® diagnostic information and self-monitoring can be visualized.

### **10.1.1 Knowing the PAN ID and IP address of your BeanGateway®**

To find the IP address and ID PAN BeanGateway® network click "hide" in the window at the bottom left of BeanScape ®.

You see the following window:

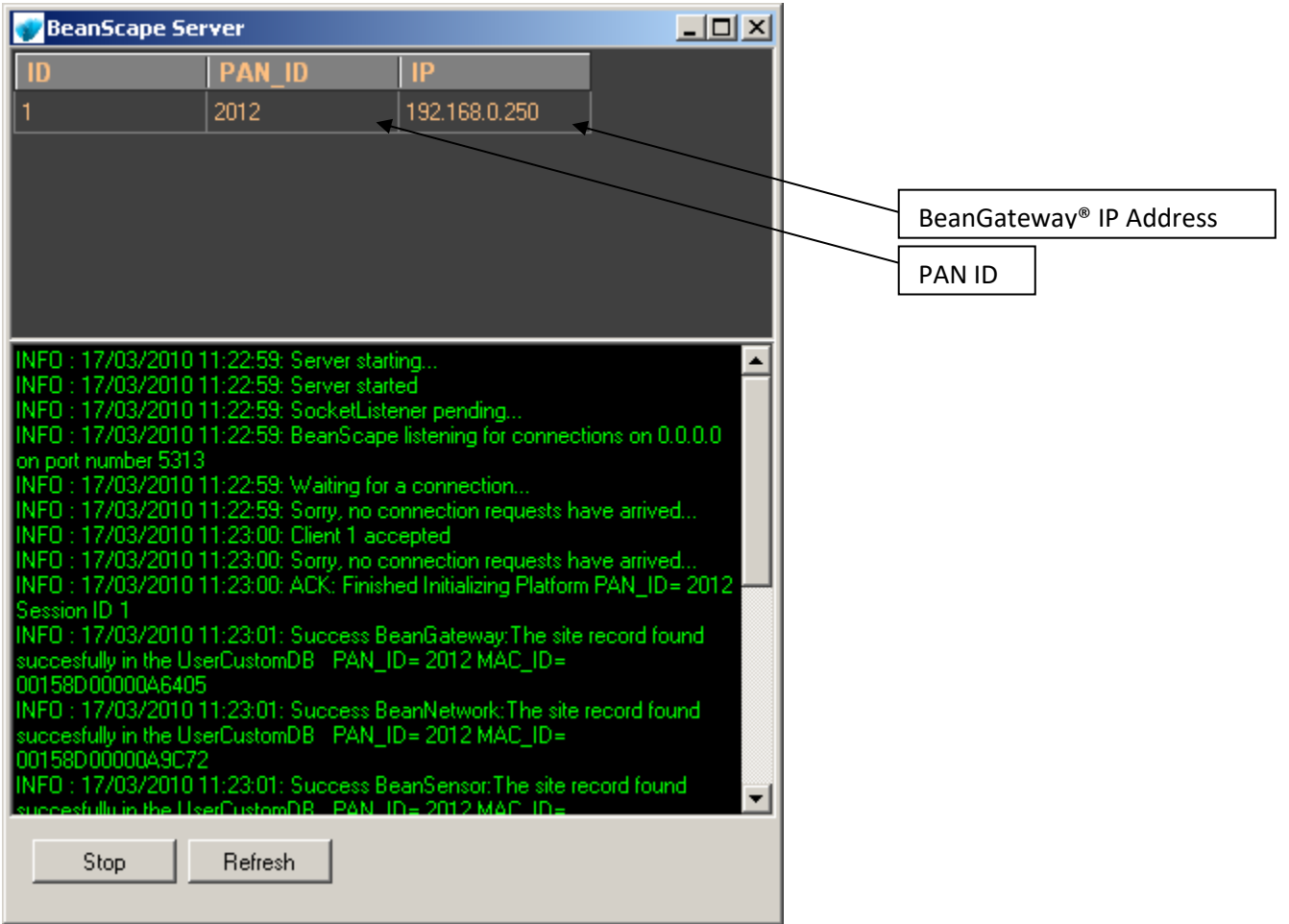

This window is the **BeanScape®** control server.

### <span id="page-52-0"></span>**11. TROUBLESHOOTING BEANGATEWAY®: FAQ**

I am not able to see the **BeanGateway<sup>®</sup>** status on the left side pane, why?

Check the bottom left server status **BeanScape®**.

"Status" means that the server is not running.

- o Check the Ethernet connection. (Network and Cable settings)
- o Make sure that the BeanGateway® is connected and the switch is "on".
- o Make sure that the LED flashes
- o Restart the server

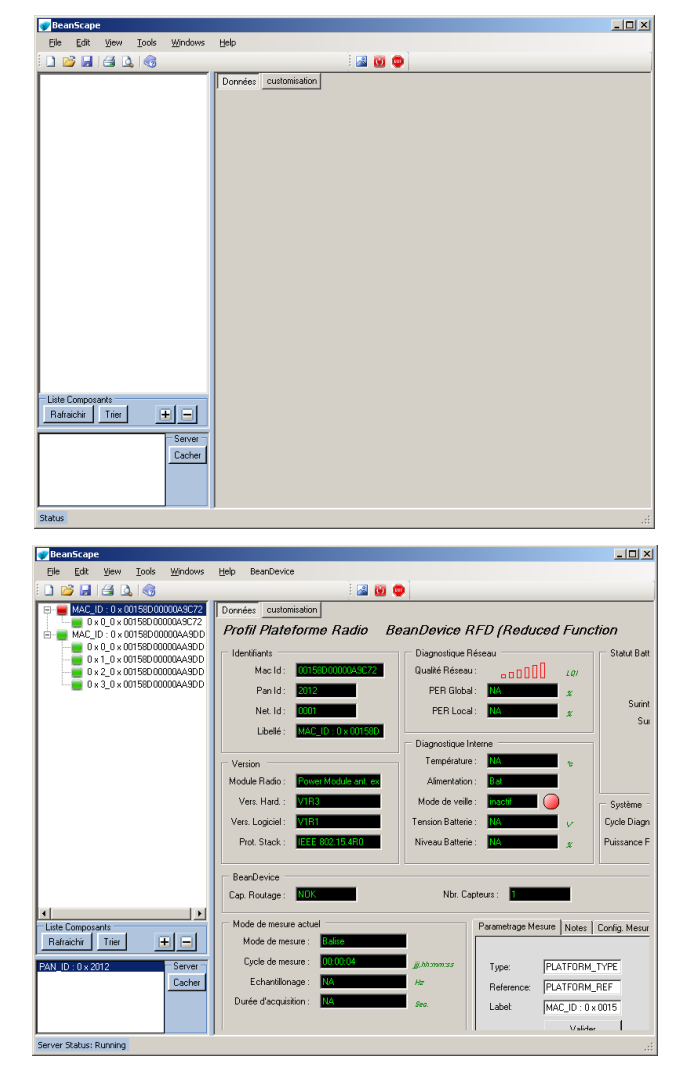

### <span id="page-53-0"></span>**12. ENVIRONMENTAL CONSTRAINTS**

### <span id="page-53-1"></span>**12.1 SEALING**

BeanGateway® 4G Outdoor product is provided with a protection rating *IP66*. Do not place the BeanGateway ® in a maritime environment with high turbulence. Avoid accumulation and infiltration of water through the front cover of the BeanGateway® 4G casing. Tighten all connections that may interfere with the seal.

### <span id="page-53-2"></span>**12.2 SENSITIVITY TO RADIO FREQUENCY**

<span id="page-53-3"></span>*For further information, please refer to the application note: AN\_RF\_007 :" Beanair[\\_WSN\\_Deployment"](http://www.wireless-iot.beanair.com/files/AN-RF-007-Beanair-WSN-Deployment.pdf)*

### **12.3 TEMPERATURE**

The **BeanGateway® 4G** operating temperature is **-15°C to 50°C**

<span id="page-53-4"></span>It is recommended not to exceed these ranges. This could permanently damage the **BeanGateway® 4G.**

### **12.4 HUMIDITY**

**BeanGateway® 4G** can operate in a *90%* humid environment.

However, the IEEE 802.15.4 radio waves may deteriorate in the presence of water. Avoid placing the **BeanGateway® 4G** in an enclosure surrounded by water, almost bushy plants (plants are composed of 90% water).

### <span id="page-53-5"></span>**12.5 REFLECTIONS, OBSTRUCTIONS AND MULTIPATH**

<span id="page-53-6"></span>*For further information, please refer to the application note: AN\_RF\_007 :" Beanair[\\_WSN\\_Deployment"](http://www.wireless-iot.beanair.com/files/AN-RF-007-Beanair-WSN-Deployment.pdf)*

### **12.6 SHOCKS AND VIBRATIONS**

**BeanGateway® 4G** can withstand the shocks of intensity exceeding 2g. Avoid dropping the **BeanGateway® 4G**. Secure the **BeanGateway® 4G** to a wall or a pole.

Do not force on the connections.

### <span id="page-54-0"></span>**12.7 ANTENNA**

Depending on the type of antenna (omnidirectional, bidirectional), orient it in a particular position so that the emitted field is optimal. (See field emission 1.2.1)

When you move the **BeanGateway® 4G**, make several tests by changing the orientation of the antenna and get the best arrangement.

*For further information, please refer to the application note: AN\_RF\_007 :" Beanair[\\_WSN\\_Deployment"](http://www.wireless-iot.beanair.com/files/AN-RF-007-Beanair-WSN-Deployment.pdf)*

### <span id="page-54-1"></span>**12.8 OTHER FEATURES**

While having the highest **BeanGateway® 4G** possible transmission and receive over a wide area.

Do not take off the blue labels pasted on **BeanGateway® 4G** products

### <span id="page-55-0"></span>**13. APPENDICES**

### <span id="page-55-1"></span>**13.1 APPENDICE 1: WHICH SIM CARD TO USE?**

On your BeanGateway® 4G, using a SIM card with dynamic public IP will not be a problem. We suggest a data SIM card dedicated to M2M application.

If you are not sure that your ADSL Modem running at the office will come with a Public fixed IP, you should use a 4G Router with a 4G Data SIM Card with fixed PUBLIC IP:

- For UK customers[: Click on the following weblink](https://www.3grouterstore.co.uk/3G/4G-Fixed-IP-SIM-Cards.html)
- For German customers: [Click on the following weblink](https://www.mdex.de/shop/products/ip-services/fixed-ip/?lang=en)

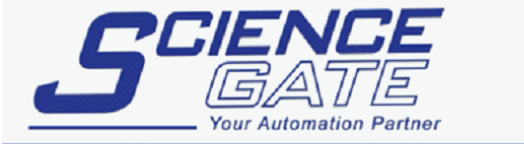

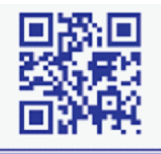

Web: www.scigate.com.sg

**SCIGATE AUTOMATION (S) PTE LTD** No.1 Bukit Batok Street 22 #01-01 Singapore 659592 Fax: (65) 6562 0588

Tel: (65) 6561 0488 Email: sales@scigate.com.sg

Business Hours: Monday - Friday 8.30am - 6.15pm